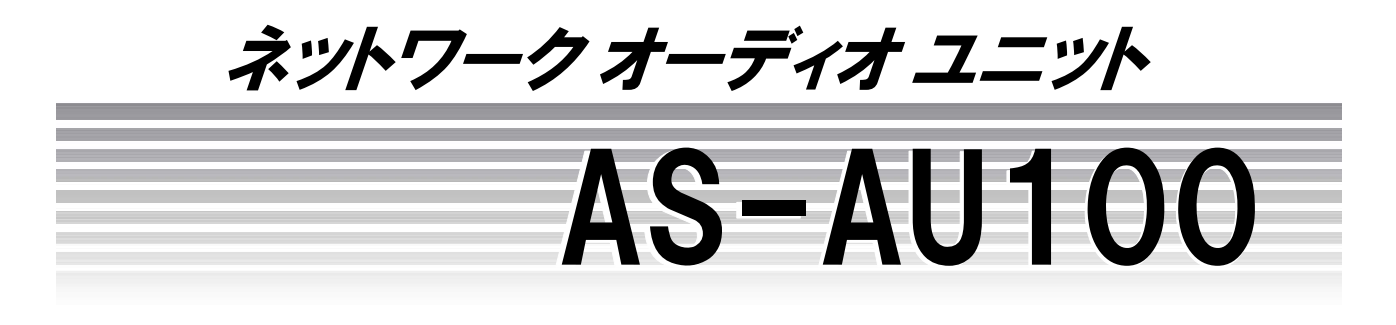

# 取扱説明書

保証書付き

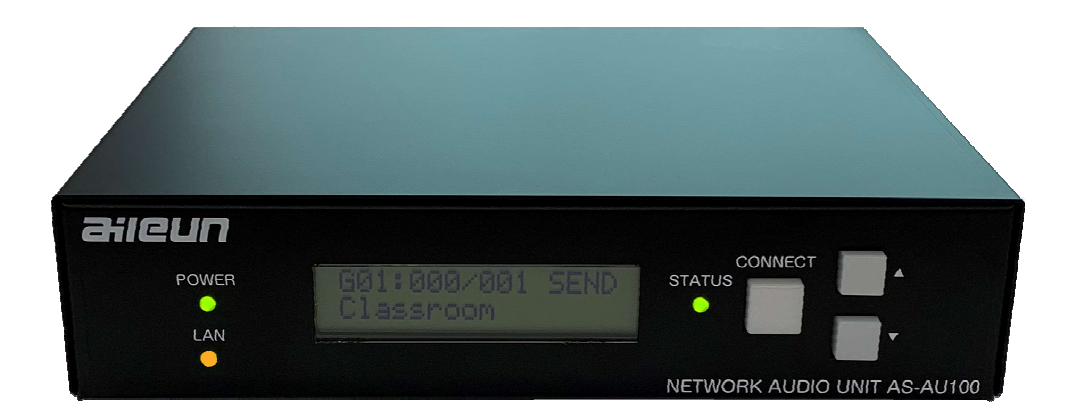

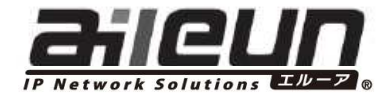

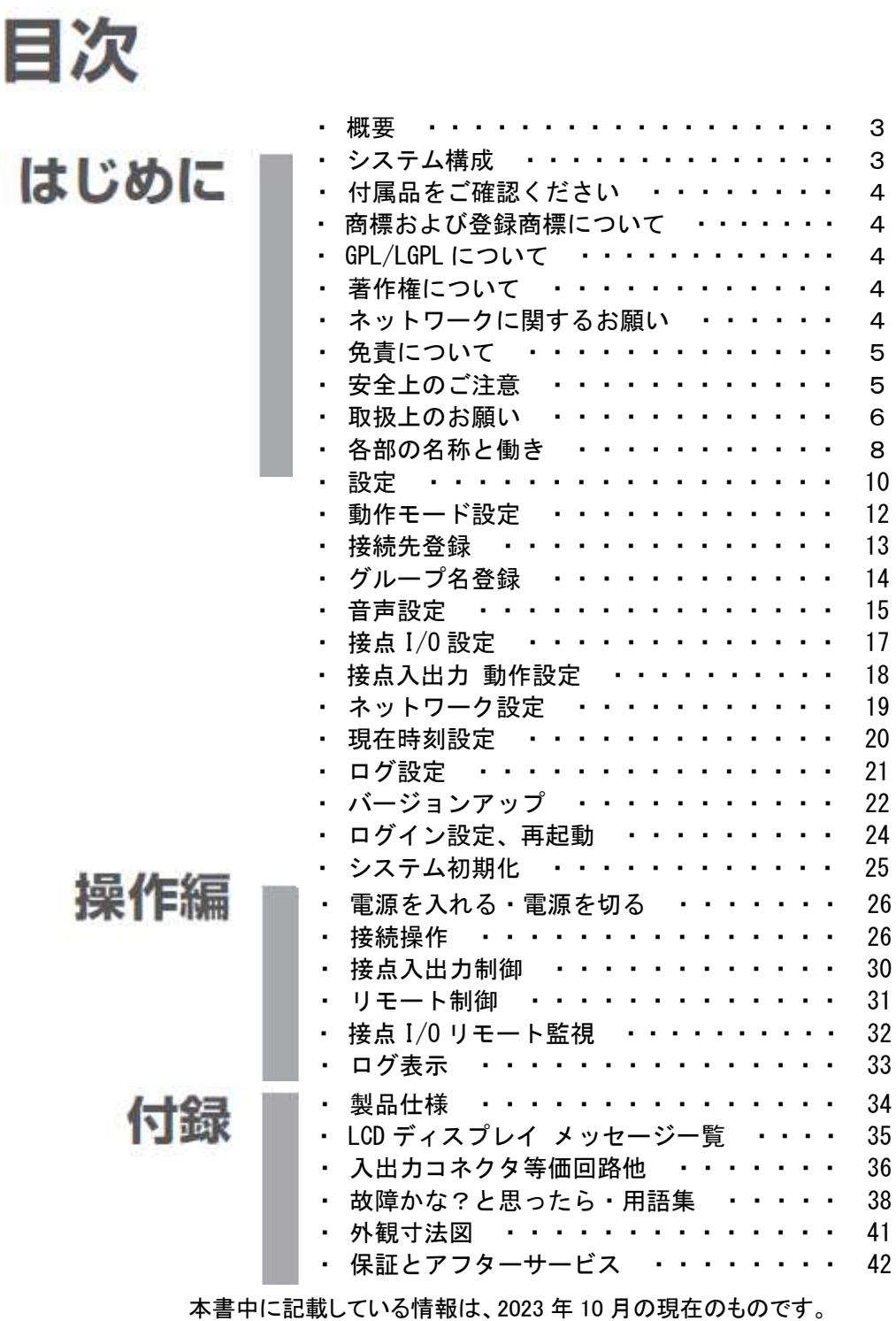

最新の情報は。お買い上げの販売店にお問い合わせください。

Printed in Japan 2023.10

# はじめに

### ネットワークオーディオユニット概要

ネットワーク オーディオ ユニット(以下本機)は、既存 IP 網や LAN 環境等に繋ぐだけで簡単に音声通話を行う 事が可能で、同時に接点入出力端子による遠隔制御・監視ができる装置です。

### 特徴

Web サーバーを内蔵しており、PC のブラウザー画面よりネットワーク経由で、設定や状態確認が可能です。

#### コンパクト&シンプル

1U ハーフラックサイズのコンパクトサイズ。前面パネルの LCD ディスプレイを確認して、操作ボタンだけで基本 運用が出来ます。

#### 接点 I/O を8点装備

接点入力 8 点、接点出力 8 点を装備。スイッチ操作によるゲートの開閉や、タリー表示など、ネットワークを介し ての遠隔制御が可能です。

#### 快適な音声会話

ハウリングを自動で抑制するエコーキャンセラー機能を装備。

#### 音声コーデック Opus を採用

システム構成

高音質・低遅延の音声コーデックを採用。ネットワーク通信に適し、圧縮・伸長処理に優れ、データ量の削減に も効果があります。

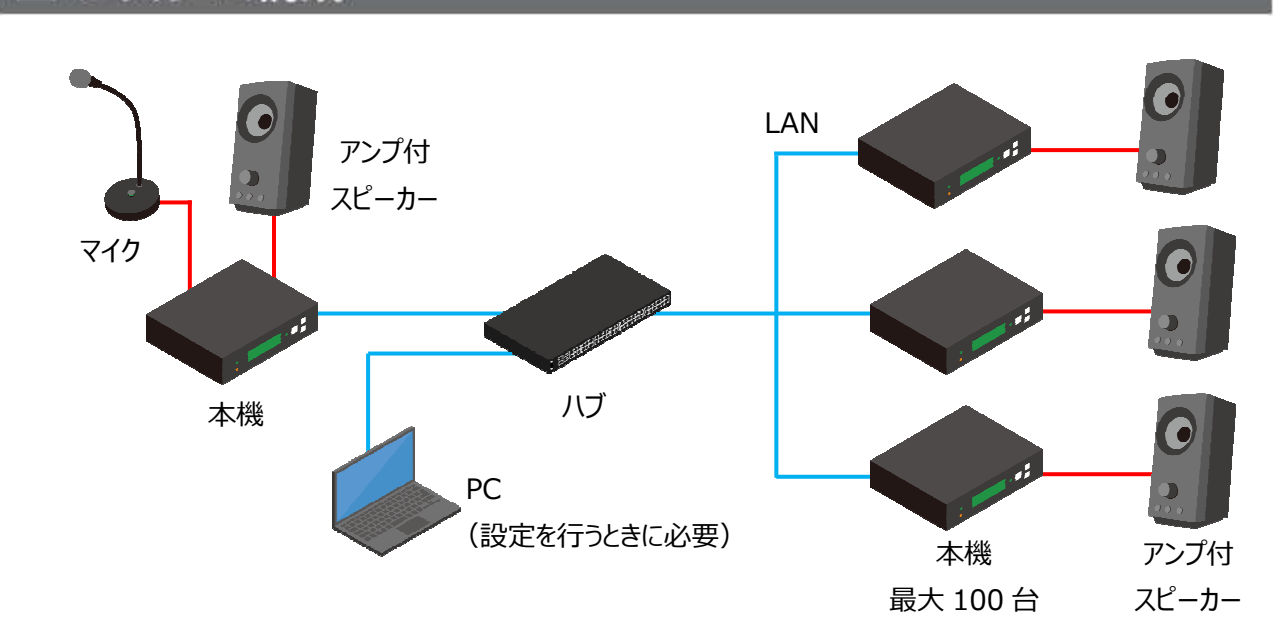

### 付属品をご確認ください

- ・ 取扱説明書(本書)保証書付き
- ・ AC アダプター
- ・ ユーロブロック(音声入出力用 1 個、接点入出力用 1 個)
- ・ ゴム足(4 個、本体取付済み)

## 商標および登録商標について

- ・ Aileun およびエルーアは、株式会社エルーア・システムの登録商標です。
- ・ Linux は、Linus Torvalds の米国およびその他の国における登録商標または商標です。
- ・ その他の会社名、製品名は各社の登録商標または商標です。

### GPL / LGPL について

- ・ 本製品には GNU General Public License(GPL)、GNU Lesser General Public License(LGPL)その他に 基づきライセンスされるソフトウェアが含まれます。
- ・ お客様は、当該ソフトウェアのソースコードを入手し、GPL または LGPL に従い、複製、領布および改変 できます。
- ・ なお、ソースコードの内容などについてのご質問にはお答えしかねますので、あらかじめご了承ください。

### 著作権について

GPL/LGPL その他に基づきライセンスされるオープンソースソフトウェアを除き、本機に含まれるソフトウェア (当社が許諾を受けているソフトウェアを含みます。なお、当該第三者を以下「原権利者」とします)の著作権は、 当社、および原権利者に帰属し、ソフトウェアの譲渡・コピー・逆アセンブル・逆コンパイル・リバースエンジニア リングは禁じられています。また、本機に含まれるすべてのソフトウェアの輸出法令に違反した輸出行為は禁じ られています。

### ネットワークに関するお願い

本機はネットワークへ接続して使用するため、以下のような被害を受ける可能性が考えられます。

(1)本機を経由した情報の漏えいや流出

(2)悪意を持った第三者による本機の不正操作

(3)悪意を持った第三者による本機の妨害や停止

このような被害を防ぐため、お客様の責任の下、下記のような対策を含め、ネットワーク・セキュリティ施策を充 分に行ってください。

- ・ ファイアウォールなどを使用し、安全性の確保されたネットワーク上で本機を使用する
- ・ 管理パスワードは、定期的に変更する

## 免責について

・ 弊社は如何なる場合も、以下に関して一切の責任を負わないものとします。

- (1) 本機に関連して直接または間接に発生した、偶発的、特殊、または結果的阻害、および被害
- (2) お客様の誤使用や不注意による損害または本機の破損など
- (3) お客様による本機の分解、修理または改造がされた場合、それに起因するかどうかにかかわらず、 発生した一切の故障または不具合
- (4) 本機の故障・不具合を含む何らかの理由または原因により、音声による通信、および接点情報の 通信ができないことで被る不便・損害・被害
- (5) 第三者の機器などと組み合わせたシステムによる不具合、あるいはその結果被る不便・損害・被害
- (6) お客様による通信音声情報などが、何らかの理由により公となりまたは使用され、その結果、 個人または団体などによるプライバシー侵害などを理由とする如何なる損害賠償請求、クレームなど
- (7) 本機に登録した情報・内容が何らかの原因により、消失してしまうこと

## 安全上のご注意

本書は、「設置・設定編」、「操作編」の 2 部からなっています。

本書の中で人への危害、財産への損害を防止するために、下記のような目印をつけています。

これを無視した誤った使い方は、事故や損害の危険がありますので、十分ご注意ください。

本機の仕様やご注意に関しては、巻末をお読みください。

本書に記載された内容は、情報の提供のみを目的としており、予告無しに変更される事があります。

また、本書には正確な情報を記載するようにしておりますが、万が一、誤りや不正確な記述があったときにも、 弊社はいかなる責任、責務も負わないものとします。

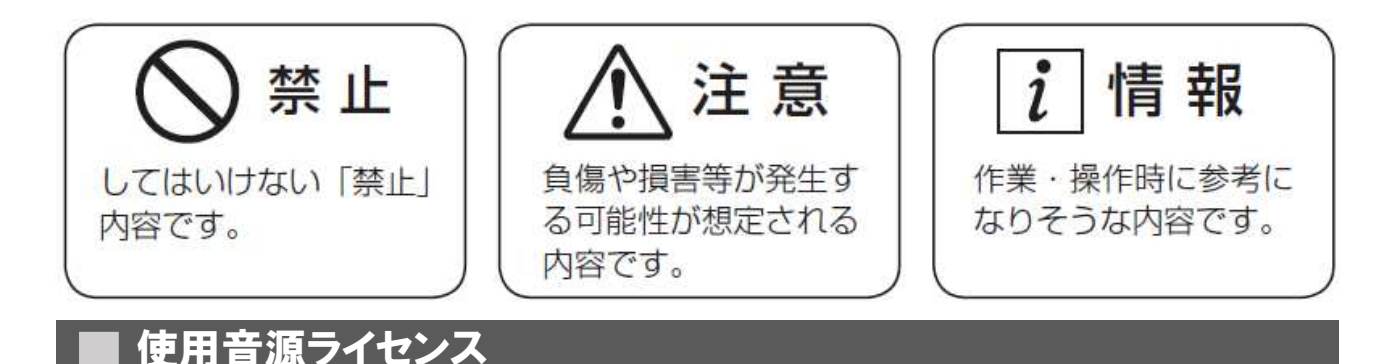

本機に内蔵されている音源は、オトロジック(CC BY 4.0)からお借りしています。

使用した音素材 : OtoLogic (https://otologic.jp)

### ■ 取扱い上のお願い

### 使用上のお願い

#### 使用電源

消費電力の大きな機器(コピー機、空調設備など)と同じコンセントから電源を取らないようにしてください。また、 水滴や水しぶきのかからない場所で使用してください。AC アダプターは、本機専用です。正しい電圧 (AC100V)で使用してください。他の電圧で使用すると、火災・感電を引き起こす原因となります。

#### 使用温度範囲

本機の使用温度範囲は-10℃~+50℃です。この温度範囲外で使用すると、内部の部品に悪影響を与えて、 誤作動の原因となります。

#### 結露について

結露が発生すると故障の原因になりますので、ご注意ください。

以下のような場合は、数時間程度放置して、結露がない状態にしてください。

- ・ 湿度の高いところ。
- ・ 暖房した直後の部屋。
- ・ 冷房されているところから、温度や湿度の高いところに移動したとき。

#### お手入れについて

- ・ 電源を切り、乾いた柔らかい布で拭いてください。
- ・ アルコール、ベンジン、シンナーなど、揮発性の高いものは使用しないでください。
- ・ 科学雑巾をご使用の際は、その注意書きに従ってください。

#### 振動や衝撃について

本機は精密機器ですので、取り扱いには十分ご注意ください。振動や衝撃を与えると故障の原因となることが あります。本製品を輸送する場合は、ご購入時に使用されていた梱包材を使用するようにしてください。

#### 異常時の処理について

万一、内部に水などが入った場合は、電源をコンセントから抜いて販売店にご連絡ください。そのまま使用する と、火災・感電・故障の原因となります。弊社の指示がない限り、本装置のケースを外さないでください。電源部 や内部に触れると火傷、感電、故障の原因となります。

### 設置上のお願い

## 設置工事は電気設備技術基準に従って実施してください。本機は屋内専用です。

以下の場所には設置しないでください

- ・ 直射日光の当たる場所
- ・ 振動の多い場所や衝撃が加わる場所
- ・ 大型のスピーカーや磁石など、強い磁力を発生するものの近く
- ・ 結露し易い場所、温度差の激しい場所、水気(湿度)の高い場所
- ・ 厨房など蒸気や油分の多い場所
- ・ 傾斜のある場所
- ・ ほこりが溜まりやすい場所
- ・ 水滴や水しぶきがかかる場所
- ・ 本機、ケーブルなどが容易に破壊されるような場所
- ・ 熱のこもりやすい小型のボックスや、直射日光があたって内部の温度が上昇する戸外の収納箱などへの 設置には、内部温度に十分気を付けるようにしてください。

#### 雑音源は避けてください

電灯線や冷蔵庫など雑音源にケーブルを近づけると、音声が乱れたりする場合があります。そのときは、雑音 源からできるだけ離すように配線する、または本機の位置を変えてください。

#### 低温環境下での使用

動作環境が 5℃以下の場合は、本製品の電源を常に入れたままの状態でご使用ください。

### 電源に関するご注意

#### 電源プラグをコンセントから抜くときは、電源プラグを持って抜いてください。

故障、断線の恐れがありますので、ご注意ください。

本機に付属された AC アダプター以外は使用しないでください。

塗れた手で電源プラグの抜き差しをしないでください。

感電の恐れがありますので、ご注意ください。

長時間ご使用にならない場合は、AC アダプターのプラグを抜いてください。

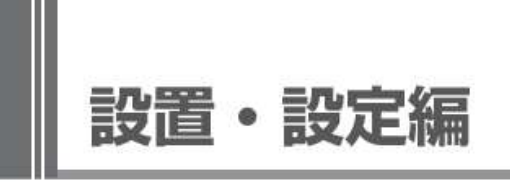

## 各部の名称と働き

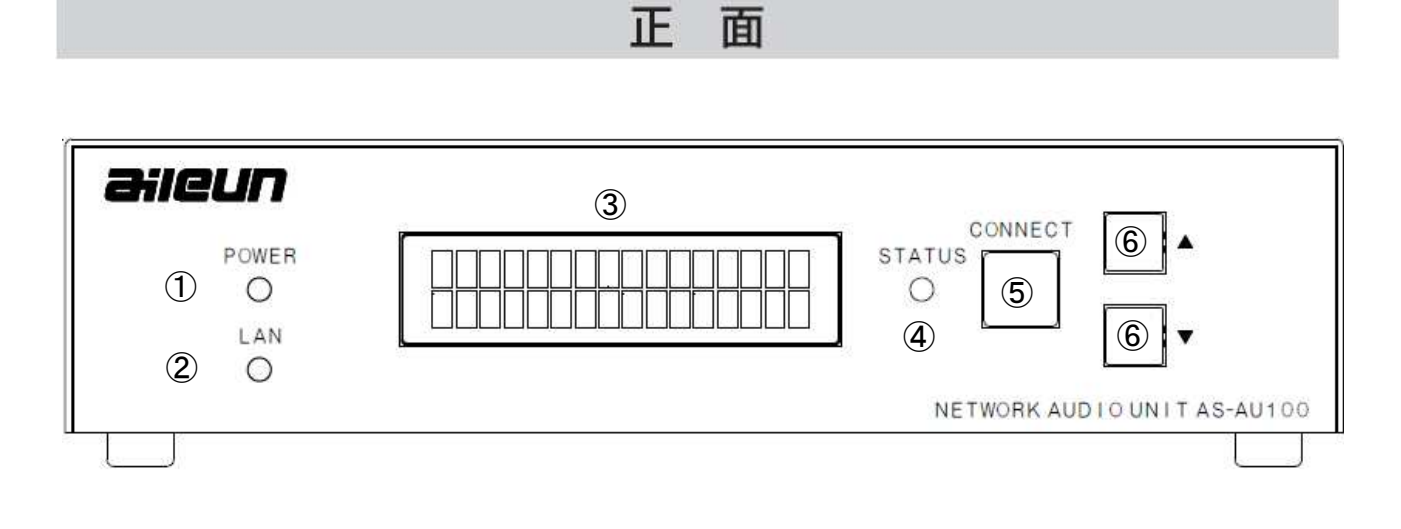

- POWER LED 本機の電源ON時、点灯します
- LAN LED データ送受信時に点滅します
- LCDディスプレイ 接続先情報や本機の動作状況を表示します。
- STATUS 相手側と接続時に、点灯します
- CONNECTボタン 相手側との接続・切断を行います。
- 上下ボタン 接続先の選択に使用します。

本機を分解しないでください。 LCD ディスプレイを強く押さないようにしてください。

※ 構造及び表示内容は、製品改良の為、予告無く変更する場合がございます。

背 面

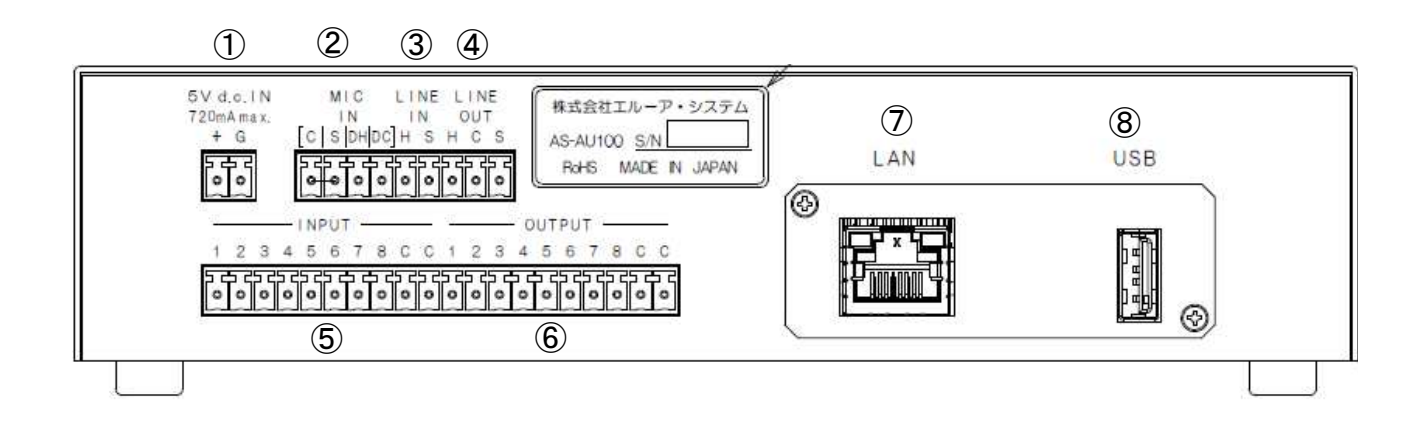

- ① DC IN コネクタ 付属の AC アダプターを接続します。
- ② MIC IN コネクタ マイク入力(アンバランス、2 線式)の機器を接続するコネクタです。 PC 用のプラグインコンデンサマイク(C=Hot/S=Shield)と、電源供給の 必要のないダイナミックマイク(DH=Hot/DC=Shield)で、接続端子が 異なりますので、どちらか一方にのみ接続してください。 音声入力は、コンデンサマイク、ダイナミックマイク、ラインの択一です。 切換は WEB 設定メニューで行います。 ③ LINE IN コネクタ ライン入力(アンバランス、2 線式)の機器を接続するコネクタです。
- 音声入力は、コンデンサマイク、ダイナミックマイク、ラインの択一です。 切換は WEB 設定メニューで行います。
- ④ LINE OUT コネクタ ライン出力(バランス、3 線式)の機器を接続するコネクタです。
- ⑤ INPUT コネクタ リモート接点入力を使用する場合に接続します。
- ⑥ OUTPUT コネクタ リモート接点出力を使用する場合に接続します。
- ⑦ LAN コネクタ RJ-45 コネクタの LAN ケーブルを接続します。
- 10/100base/1000BASE-T、Half/Full Duplex 対応です。
- ⑧ USB コネクタ 将来拡張用コネクタです。

※ 構造及び表示内容は、製品改良の為、予告無く変更する場合がございます。

### 設定

### 本機の設定は、PC の Web ブラウザーより行う必要があります。 別途 PC をご用意頂き、以下の説明に従い、設定を行ってください。

### PC の環境と Web ブラウザー

設定に使用する PC には、以下のシステム環境が必要です。

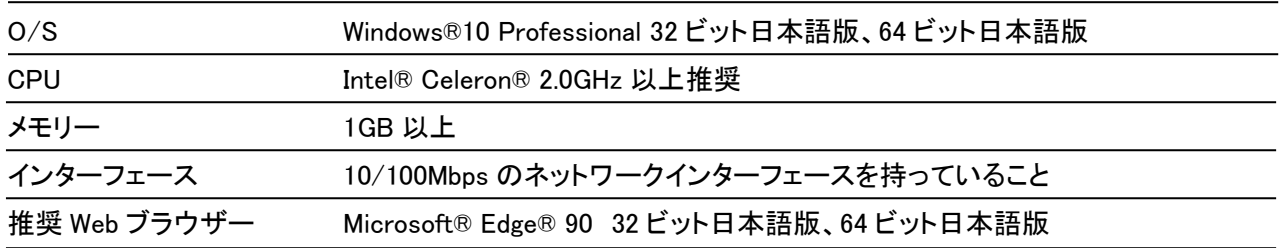

PC のネットワーク設定は、お客様のネットワーク環境にあわせて設定頂く必要が <sup>i</sup> あります。 以降の設定は、Windows 10 Professional と Microsoft Edge 90 にて行って おります。

## Web ブラウザーの操作

- 1. PC の Web ブラウザーを起動します。
- 2. 本機に設定してある IP アドレスを、Web ブラウザーのアドレスボックスに入力します。 http://[本機に設定してある IP アドレス] 例)IP アドレス 192.168.0.252 のとき http://192.168.0.252

 $\rightarrow$  X (i) 192,168,0.252

18 → 哈 (同期していません )

 $\Box$ 

3. [Enter]キーを押すと、ログインの認証画面が表示されます。 ユーザー名、パスワードを入力してください。

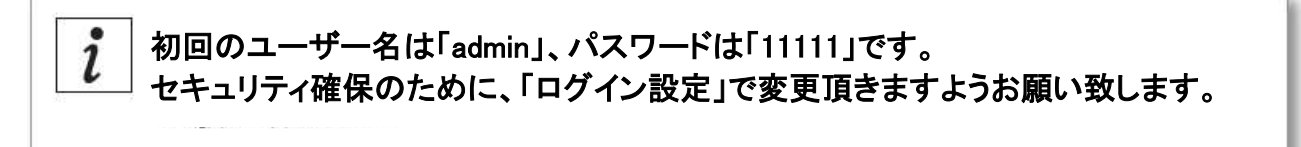

4 認証の後、以下のような画面が表示されます。

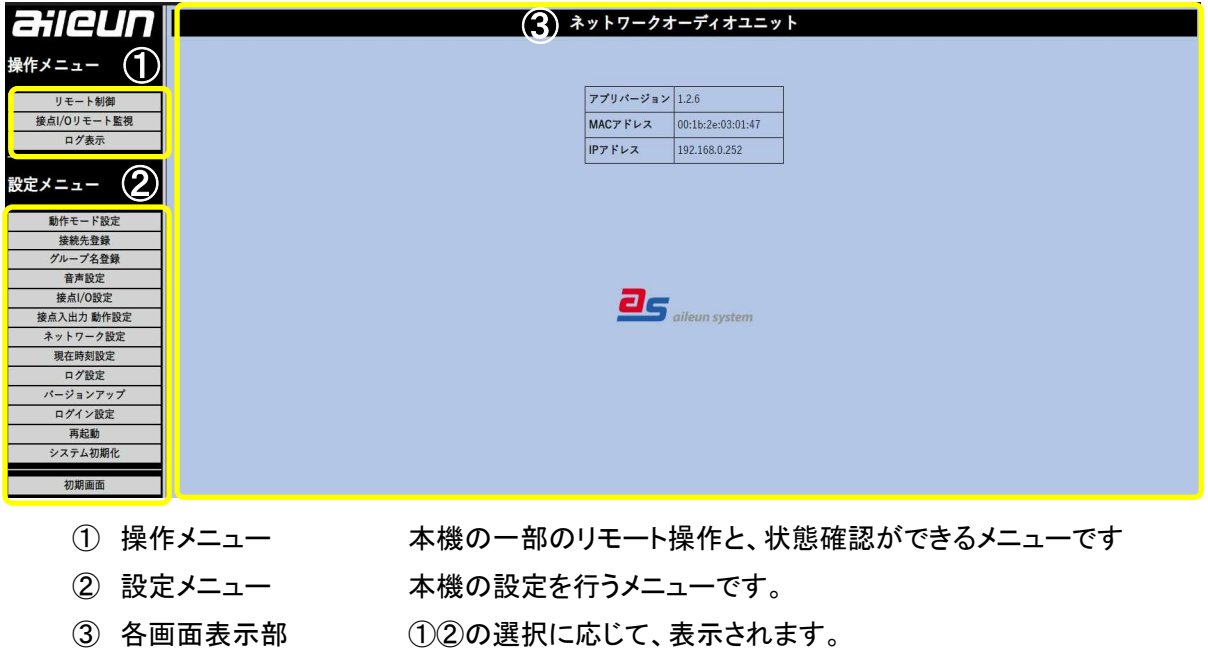

## 本機の設定を行う

本機の設定を行います。設定は PC の Web ブラウザーで行います。

設定内容は内蔵のフラッシュメモリに書き込まれますので、電源を切っても内容は保持されます。

設定の書き込みが完了し、設定画面が再度表示されるまで電源を切らないでください。通話中に 設定メニューへアクセスすると、音声が途切れたり、ノイズが出たりする場合があります。

## ■動作モード設定

本機の、音声などの通信を行う上での、動作モードの設定を行います。 また、本機電源起動時の自動接続機能に関する設定を行います。 設定メニューの「動作モード設定」を押すと、下記画面が表示されます。

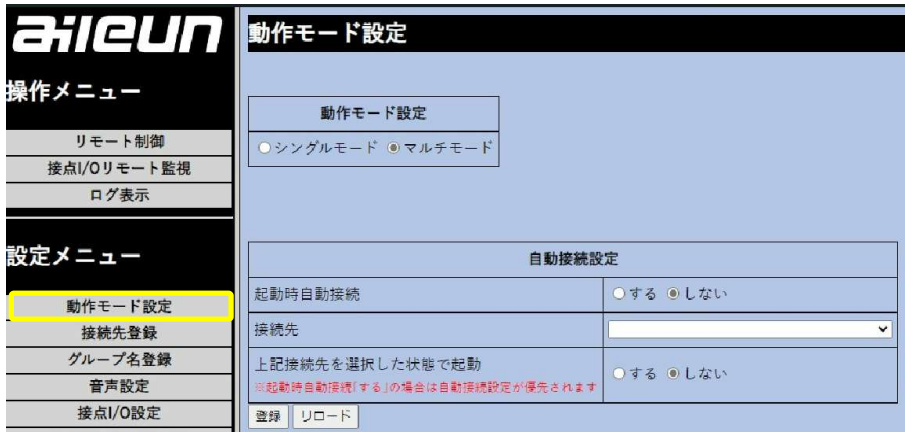

■動作モード設定

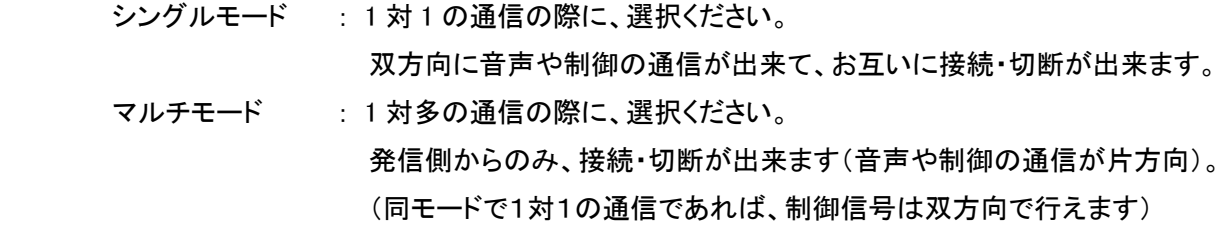

#### ■自動接続設定

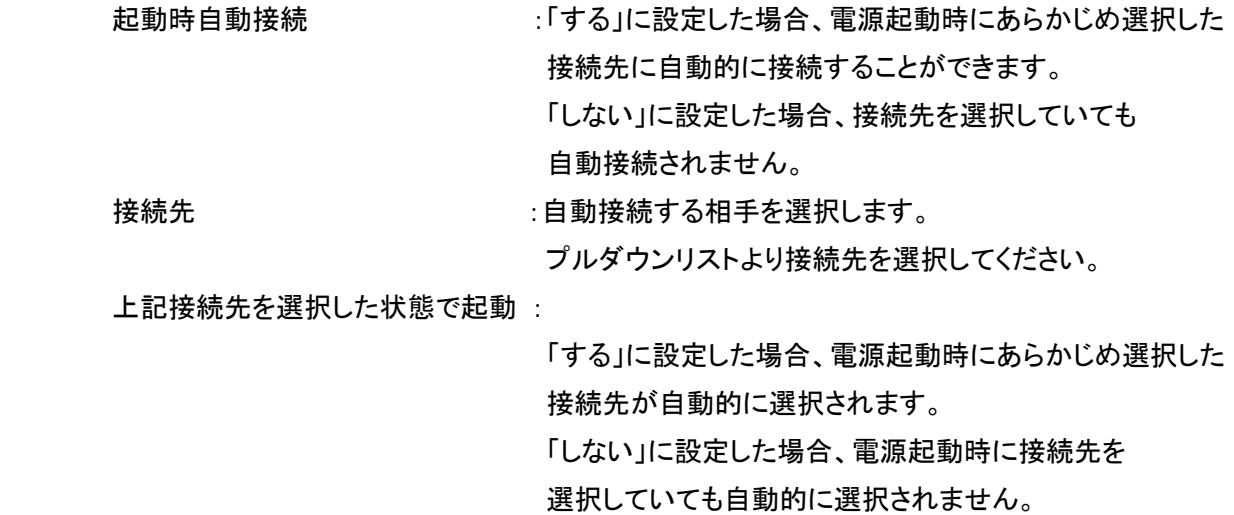

i

本機には、動作モードはひとつしか設定できません。 起動時自動接続[する]の場合は、自動接続設定が優先されます。

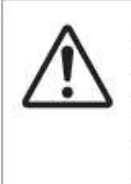

設定の書き込みが完了し、設定画面が再度表示されるまで電源を切らないでください。 音声の送受信を行う接続機器はそれぞれ、「動作モード」 「コーデック」 「ビットレート」 の設定を同じにする必要があります。接続機器間で設定が異なる場合 音声が正しく送 受信できません。

## 接続先登録

本機と、音声などの通信を行う機器の情報を予め登録します。 登録のある接続先とのみ、音声などの通信が行えます。

設定メニューの「接続先登録」を押すと、下記画面が表示されます。

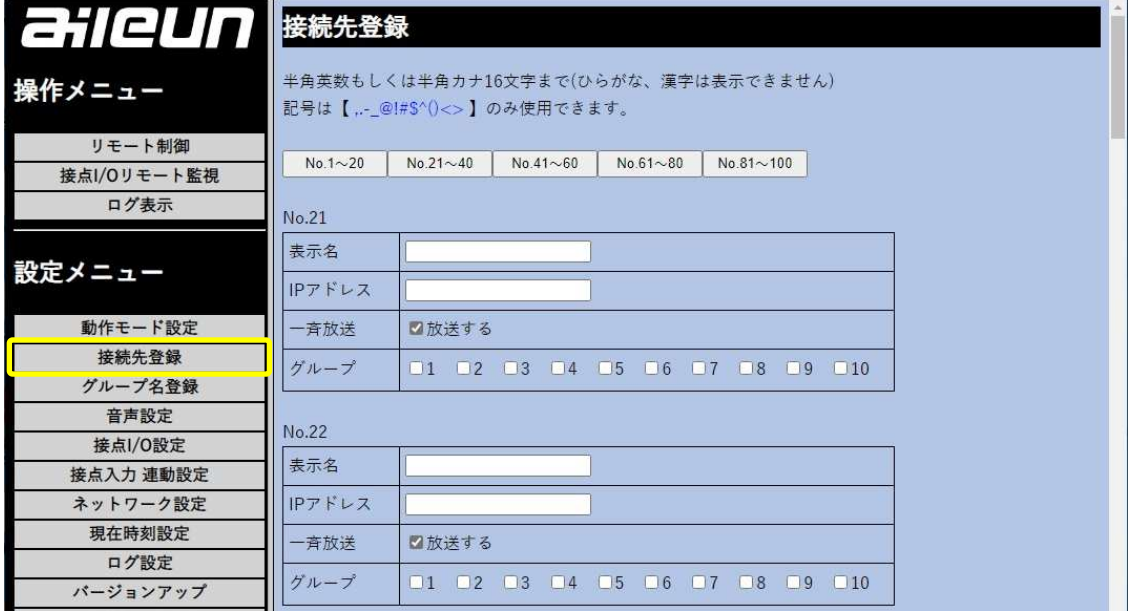

■接続先登録

最大 100 台(No.1~No.100)の本機同型機を登録出来ます。

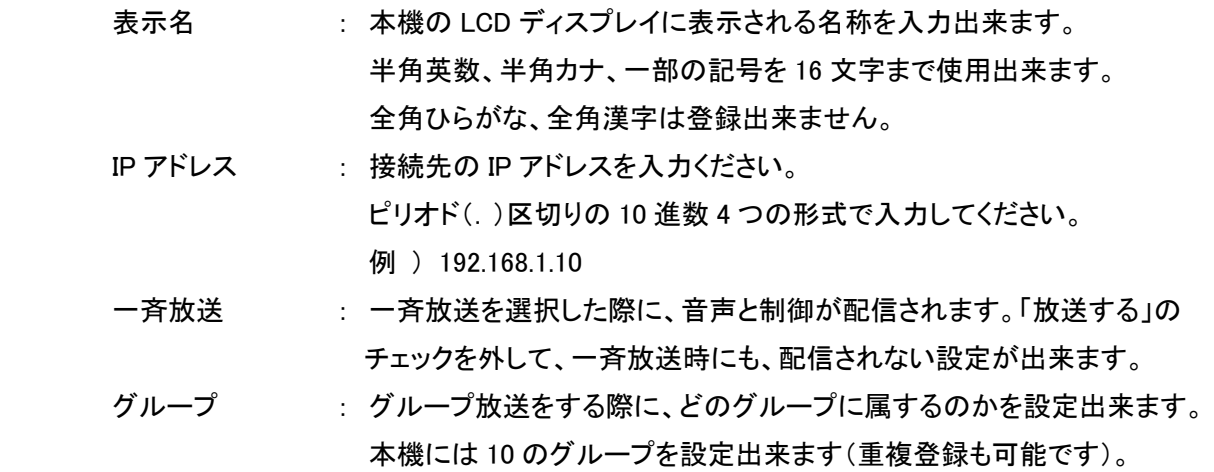

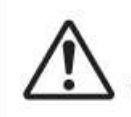

登録には約 15~20 秒かかります。登録中は操作を行わないでください。 設定を反映するためには機器を再起動する必要があります。

## グループ名登録

本機には 10 のグループを設定出来ます。それぞれに名称を登録出来ます(LCD ディスプレイに表示されます)。 設定メニューの「グループ名登録」を押すと、下記画面が表示されます。

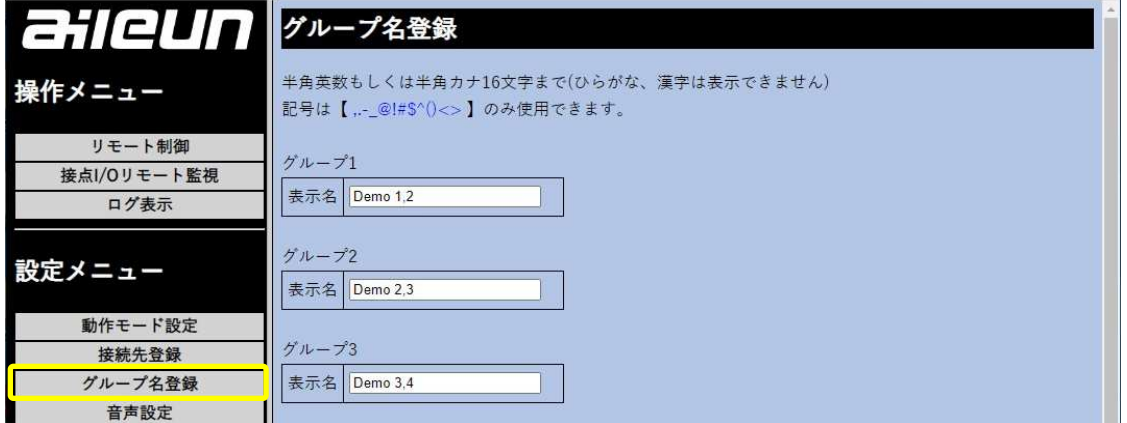

■グループ名登録

グループ 1~10 のグループ名を登録出来ます。

表示名 : 本機の LCD ディスプレイに表示される名称を入力出来ます。 半角英数、半角カナ、一部の記号を 16 文字まで使用出来ます。 全角ひらがな、全角漢字は登録出来ません。

■一斉放送(名称)登録

一斉放送時の名称を登録出来ます。

表示名 : 本機の LCD ディスプレイに表示される名称を入力出来ます。 半角英数、半角カナ、一部の記号を 16 文字まで使用出来ます。 全角ひらがな、全角漢字は登録出来ません。

### 登録には数秒かかります。登録中は操作を行わないでください。 設定を反映するためには機器を再起動する必要があります。

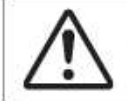

設定の書き込みが完了し、設定画面が再度表示されるまで電源を切らないでください。

### 音声設定

本機の音声設定を行います。

設定メニューの「音声設定」を押すと、下記画面が表示されます。

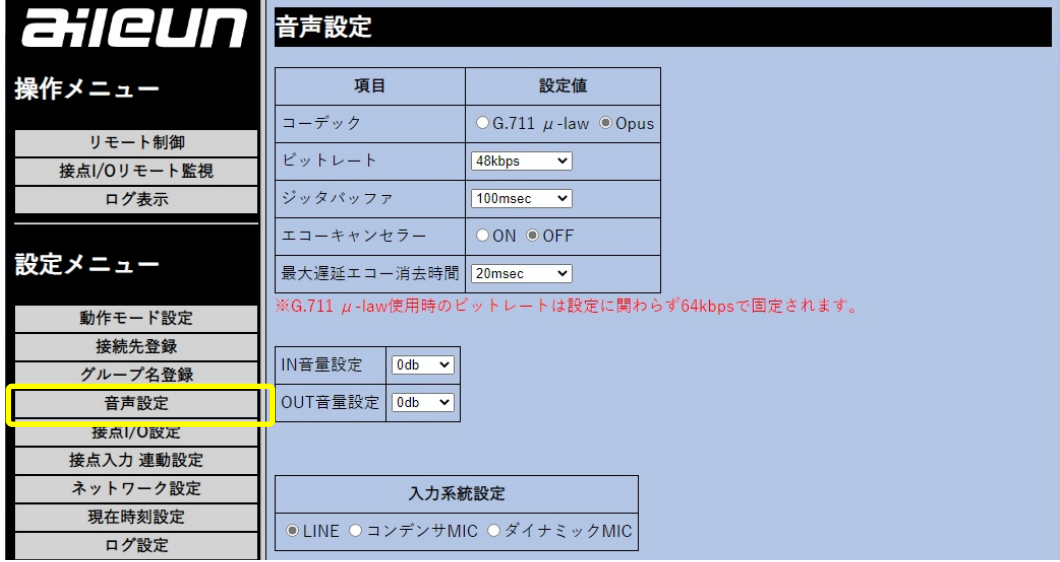

■コーデック

音声をネットワーク配信する際の、コーデック(圧縮形式)種類を設定します。

 $G.711 \mu$ -law : ITU-T にて標準化されている、通話用音声符号化方式。

Opus : IETF により標準化されている、ネットワーク通信に適した音声符号化方式。

■ビットレート

音声をネットワーク配信する際に、1 秒間に転送出来るデータ量(キロビット)。

 コーデックが G.711 を選択した場合は 64kbps 固定、コーデックに Opus を選択した場合は、 最大 128kbps まで設定出来ます。

■ジッタバッファ

内蔵ジッタバッファのサイズを設定します。

バッファ長を長くすると、音声パケットのジッタに対して強くなりますが、音声遅延が増加します。 20~100msec の間で設定出来ます。

### 音声の送受信を行う接続機器はそれぞれ、「動作モード」 「コーデック」 「ビットレ ート」 の設定を同じにする必要があります。接続機器間で設定が異なる場合 音 声が正しく送受信できません。

#### ■エコーキャンセラー

 マイクが拾ったスピーカーの音を、マイク入力の信号から除去して、ハウリングを防ぐ仕組みです。 ハウリングが発生した場合は、マイクとスピーカーの位置を出来るだけ離すか、スピーカーの音量を 小さくしてマイクに拾われない工夫をお願いします。それでも除去できない場合に、ON にします。 ■最大遅延エコー消去時間

 エコーキャンセラーの最大遅延エコー消去時間を設定します。エコーキャンセラーで消去可能な 時間で、最大 40msec 遅延してマイクに届くハウリング成分を消去出来ます。

#### エコーキャンセラーを ON にすると本機の CPU 稼働率が上がるため、出来るだけ  $\tilde{l}$ マイクとスピーカーを離したり、スピーカーの音量などで対策をお願いします。

■IN 音量設定

音声入力(MIC IN、LINE IN)の音量レベルを設定出来ます。

最大+10dB~-10dB の間で設定出来ます。

■OUT 音量設定

音声出力の音量レベルを設定出来ます。

最大+10dB~-10dB の間で設定出来ます。

■入力系統設定

音声入力に接続された機器によって、設定を行ってください。

それぞれ、音声入力端子も異なりますので、ご注意ください。

LINE : LINE IN コネクタに接続された、ラインレベル(定格-10dB)の音声出力機器の 場合に、選択ください。

- コンデンサ MIC : MIC IN コネクタの[C/S]に接続された、PC 用プラグインコンデンサマイク (定格-36dB)の場合に、選択ください。
- ダイナミック MIC : MIC IN コネクタの[DH/DC/S]に接続された、ダイナミックマイク(定格-54dB) の場合に、選択ください。

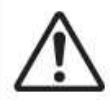

### 音声入力端子(9 ページ)と、接続された音声出力機器、及び本入力系統設定に 誤りがあると、音声が出ない、または音声レベルが著しく異なってしまう、歪みが 大きい、などの症状が出るため、十分ご注意ください。

## ■接点 | / 0 設定

本機の接点入力(INPUT コネクタ)と接点出力(OUTPUT コネクタ)の設定を行います。 設定メニューの「接点 I/O 設定」を押すと、下記画面が表示されます。

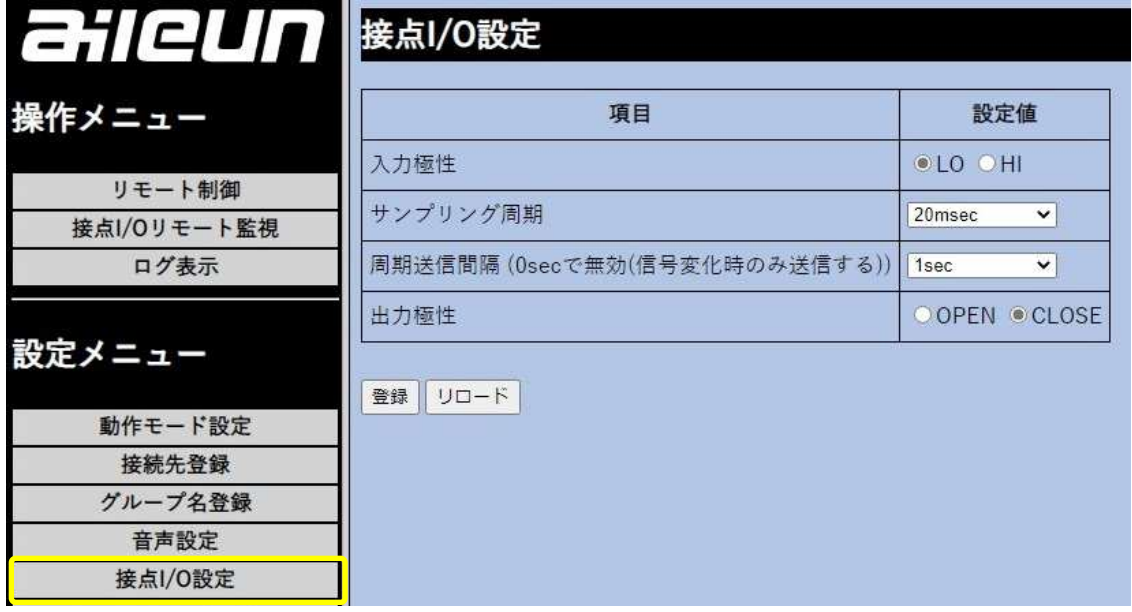

■入力極性

接点入力の極性を設定します。

LO : 無電圧接点入力で、端子がショートの際に、接点入力が感知(ON)します。

H I : 無電圧接点入力で、端子がオープンの際に、接点入力が感知(ON)します。

■サンプリング周期

本機が接点入力を読み取る間隔を設定します。

設定可能範囲は 20msec~1sec.です。

■周期送信間隔

接点入力情報を相手側に伝送する周期を設定します。

設定可能範囲は 0(オフ)~30sec.です。

■出力極性

本機の接点出力の極性を設定出来ます。

- OPEN : 接点出力の際、端子がオープンになります。
- CLOSE : 接点出力の際、端子がクローズになります。

本機の接点入出力端子は、フォトカプラ入力と、フォト MOS リレーによる出力で す。何れも、本機の電源オフ時には不定となるため、接続機器やご使用の際に は、ご注意くださいますよう、お願いします。

## 接点入出力 動作設定

本機の接点入出力の一部を使って、外部制御による連動が出来るようにする設定画面です。 また、ネットワーク回線異常時に接点出力端子にアラーム信号を出力することができます。 設定メニューの「接点入出力 動作設定」を押すと、下記画面が表示されます。

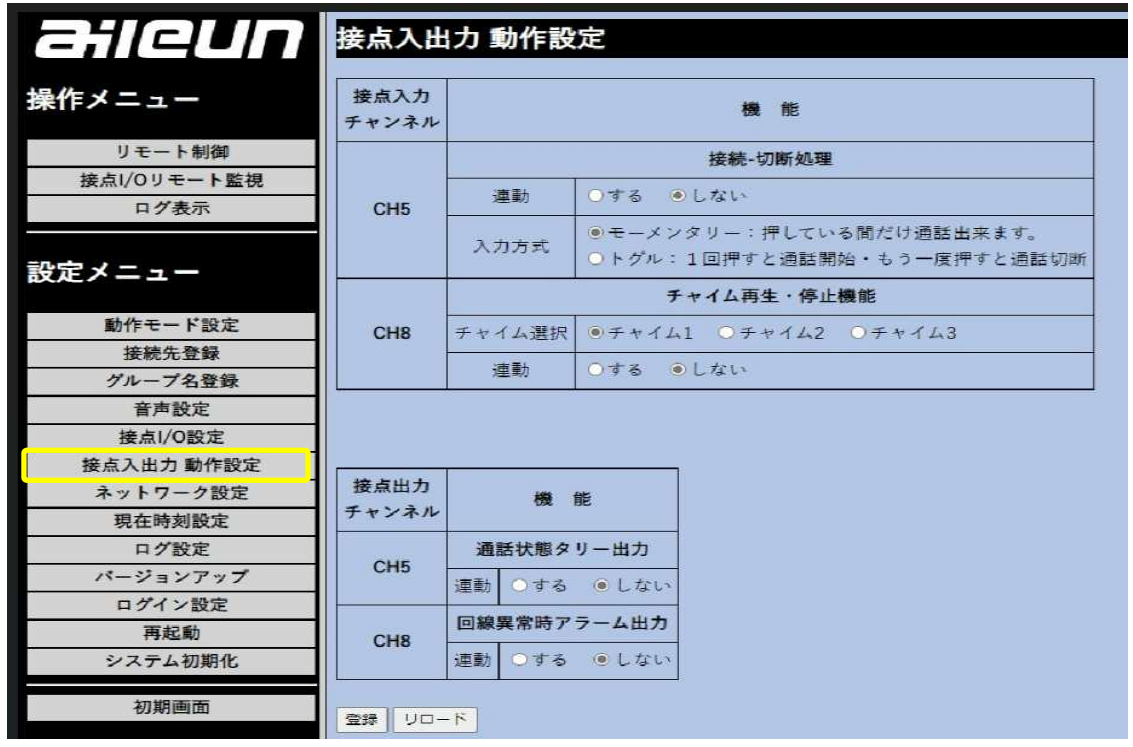

■接続・切断処理

[連動]を「する」に設定した場合、[入力方式]で選択している内容に従い、

CH5 の接点入力を使用して通話することが出来ます。

モーメンタリー : CH5 の接点入力がショートしている間だけ通話することが可能です。 オープンにすることで接続が切断されます。

 トグル :CH5 の接点入力を切断状態で 1 秒以上ショート(ワンショット)入ると、 通話することが可能になります。同接点入力に 2 秒以上のショートが入ると、 通話が切断されます。

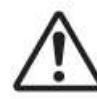

[連動]を[する]に設定した場合、接点入力 CH5 が優先され、本機の前面 CONNECT ボタンの操作は無効となります。

■チャイム再生・停止機能

 本機に内蔵されているチャイム音源 1~3 の内、どれかひとつを選択して、本機背面の接点入力端子 (INPUT コネクタ)の CH 8 と連動させることが出来ます。

[連動]を「する」に設定すると、[チャイム選択]で設定しているチャイム音源が、接点入力 CH 8 を トリガーに再生されます(再生中であれば、停止も可能)。

■通話状態タリー出力

接続相手との通話状態と連動して、タリー信号を出力することが出来ます。

[連動]を[する]にするに設定すると本機背面の接点出力端子(OUTPUT コネクタ)の CH5 から、 タリー信号が出力されます。

■回線異常時アラーム出力

接続相手との通信ができなくなった際に、接点出力端子にアラーム信号を出力することができます。

### フネットワーク設定

本機のネットワーク設定を行います。

設定メニューの「ネットワーク設定」を押すと、下記画面が表示されます。

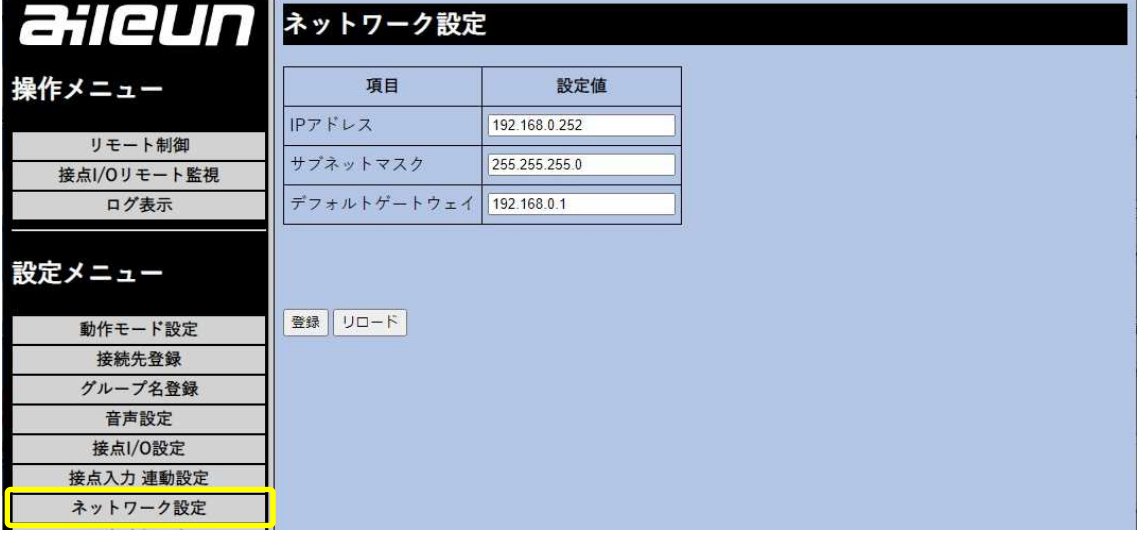

■IP アドレス

本機の IP アドレスを設定します。

■サブネットマスク

本機が所属するサブネットのマスク値を設定します。

■デフォルトゲートウェイ

 サブネットが異なるネットワークへ接続する際のゲートウェイとなるルータのアドレスを設定します。 他ネットワークに接続する必要が無ければ、0.0.0.0 を設定することも可能です。

### IP アドレスは、同一ネットワークに同じ IP アドレスの機器が存在しないよう、ユニ ークな IP アドレスを設定してください。

### 現在時刻設定

本機の現在時刻の設定を行います。

設定メニューの「現在時刻設定」を押すと、下記画面が表示されます。

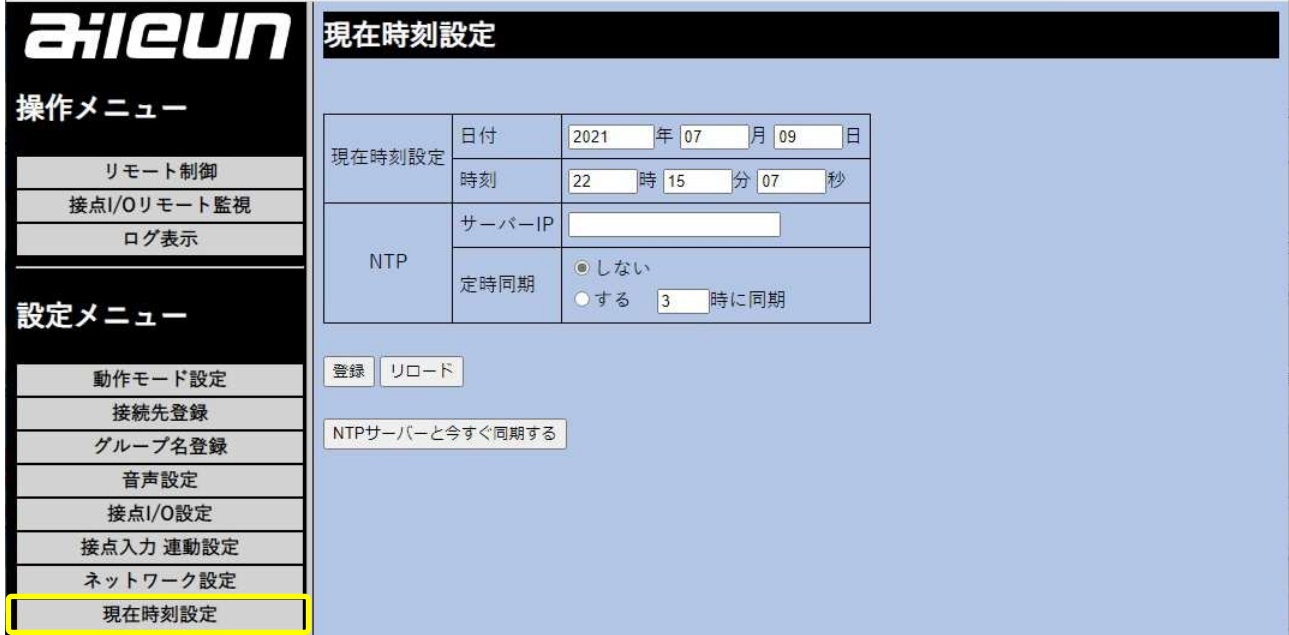

■現在時刻設定

 本機内の時計に、現在の時刻を設定してください。 本機の時刻は、ログの記録時に活用されます。

■NTP

 本機内の時刻を、ネットワーク内の NTP サーバーを参照させて同期させるために、NTP サーバーの IP アドレスを設定してください。NTP サーバーを参照して同期を計る頻度を設定することも出来ます。 ※「NTP サーバーと今すぐ同期する」を押すと、設定した NTP サーバーとすぐに同期を取ります。 ※定時周期を「しない」に設定すると、NTP サーバーを参照しません。

登録には数秒かかります。登録中は操作を行わないでください。 設定を反映するためには機器を再起動する必要があります。

## ■ログ設定

本機内部に記録される、ログの設定を行います。

設定メニューの「ログ設定」を押すと、下記画面が表示されます。

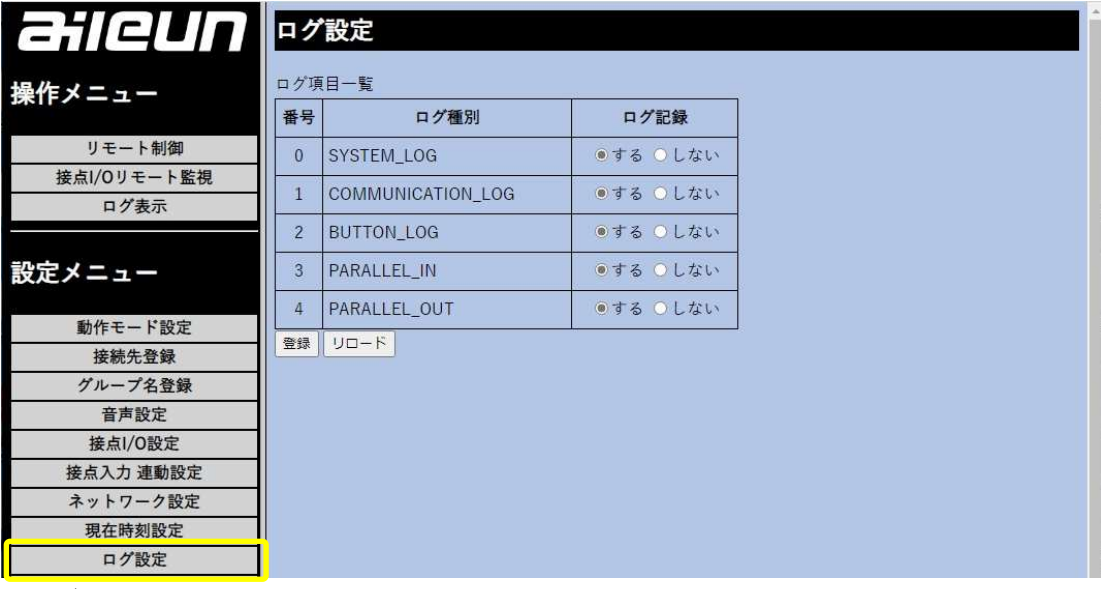

■ログ設定

ログに記録する内容を選択します。

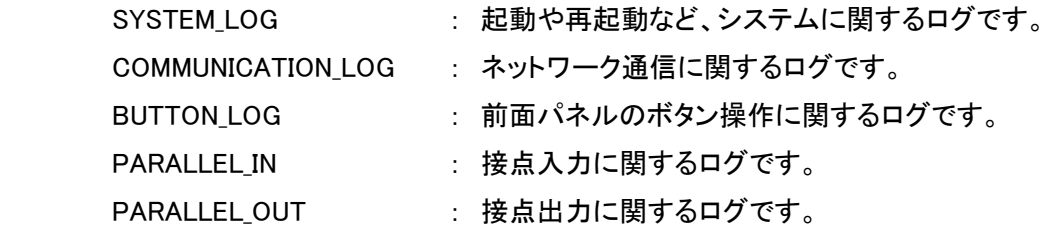

## バージョンアップ

本機のアプリケーションソフトウェアや、アドレス帳などのバージョンアップを行うことが出来ます。 本機に格納している音源ファイルの更新も、本画面で行います。

設定メニューの「バージョンアップ」を押すと、下記画面(次ページ)が表示されます。

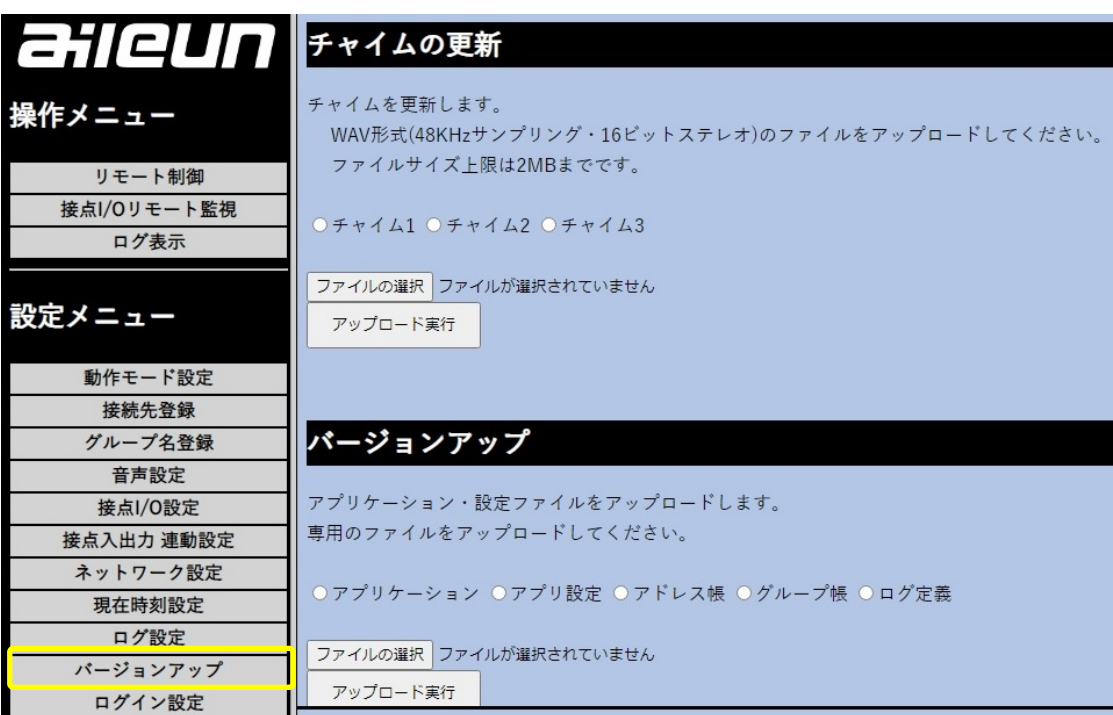

■チャイムの更新

 本機はチャイムなどに使用できる音源ファイルを 3 つ(音源 1~3)持つことが出来ます。 これらの音源を入れ替えて、ご運用に合わせたチャイムを鳴らすことが出来ます。 音源ファイルは、wav 形式(48kHz サンプリング・16 ビットステレオ)のファイルを選択ください。

#### 音源ファイルは、2MB 以下のファイルしかアップロードできません。 ĭ

■バージョンアップ

 本機のソフトウェアをアップデートする時や、バックアップしている設定を反映する際に使用します。 アプリケーション : 本機のアプリケーションプログラムを更新します。

ファイル名 「AS-AU100\_filesystem\_ver.1.\*.\*.zip」( \* は数字)

アプリ設定 : 本機の設定データを更新します。 ファイル名 「nwadu.conf.zip」

アドレス帳 : 本機のアドレス帳(接続先設定リスト)を更新します。 ファイル名 「address.list.zip」 グループ帳 : 本機のグループ帳(グループ名称)を更新します。 ファイル名 「group.list.zip」 ログ定義 : 本機のログ定義(ログ設定)を更新します。 ファイル名 「log.config.zip」

誤ったファイルをアップロードすると、本機が起動しない状態に陥る可能性があり ます。作業は慎重に行ってください。

アプリケーションのアップロードには、約 1~2 分程度かかります。 アップロード中に操作を行ったりしないでください。 アップロード中には、絶対に本体の電源を切らないでください。 本機はアプリケーションのアップロード完了後、自動的に再起動します。

アップロードが正常に行えた場合は「ファイルをアップロードしました。内容を反映 するためにシステム再起動をしてください。」とメッセージが出ます。

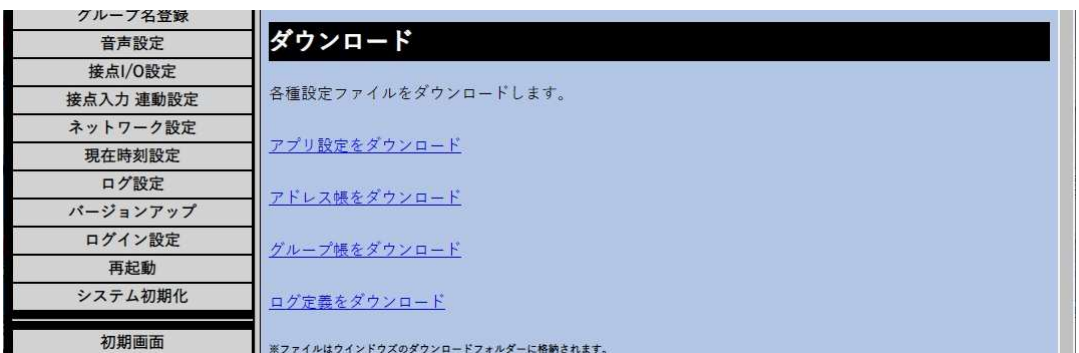

■ダウンロード

本機の設定や情報をダウンロードすることで、バックアップが出来ます。 ダウンロードしたファイルは、前項の「バージョンアップ」で、本機に反映させることが出来ます。

ダウンロードしたファイルは、解凍して内容を改変しないようにお願いします。  $\mathbf{1}$ アップロードした際に、本機が起動しなくなってしまう可能性があります。

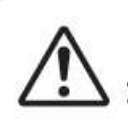

アプリケーションソフト V1.2.0 以降とそれ以前では、設定ファイルに互換性が ありません。 バックアップする際は、バージョンアップを実施してから 各種設定ファイルをダウンロードしてください。

## ■ログイン設定

本機の設定画面にログインするための、ユーザー名・パスワードを設定出来ます。

設定メニューの「ログイン設定」を押すと、下記画面が表示されます。

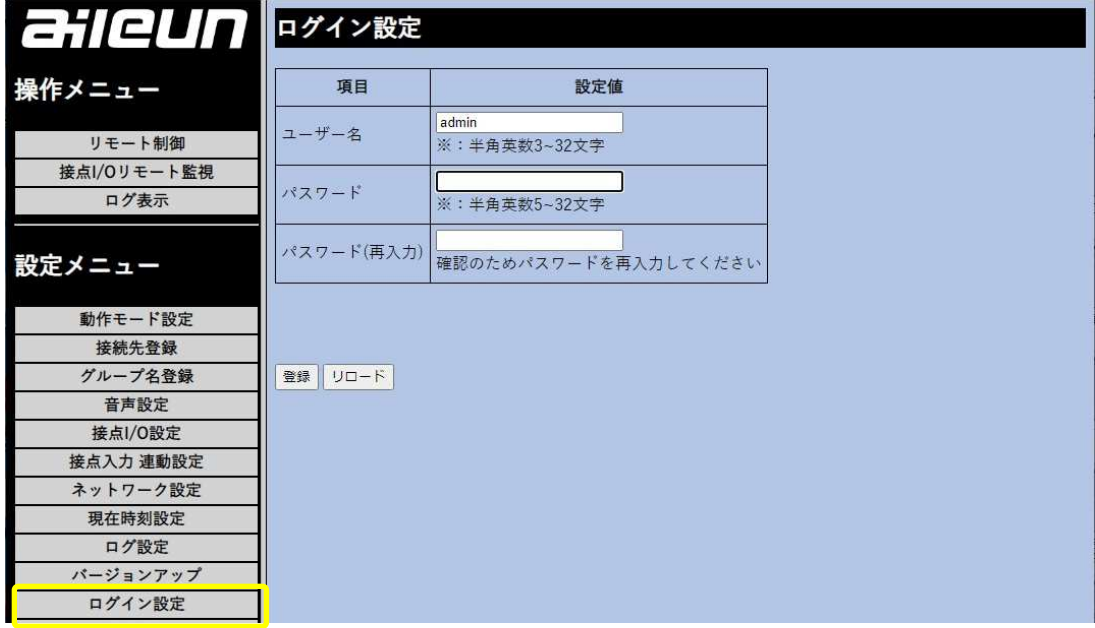

■ログイン設定

 ユーザー名、パスワードを設定出来ます。 半角英数で、最大 32 文字までで入力をお願いします。 パスワード変更後には、再ログインが必要になります。

## 再起動

本機のシステム再起動を行う際に選択します。

設定メニューの「再起動」を押すと、下記画面が表示されます。再起動ボタンで、再起動します。

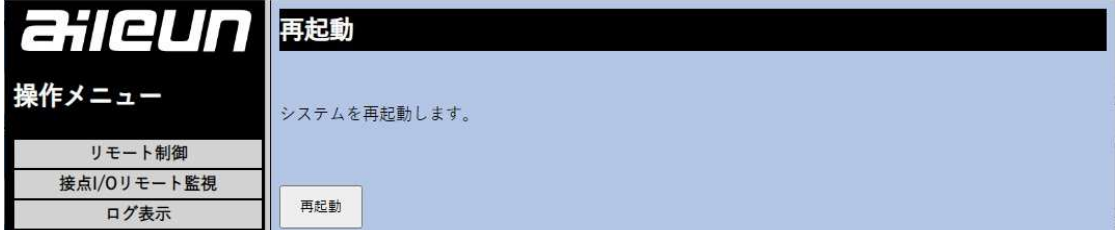

## ■システム初期化

本機の設定を初期化(工場出荷時設定)します。

設定メニューの「システム初期化」を押すと、下記画面が表示されます。

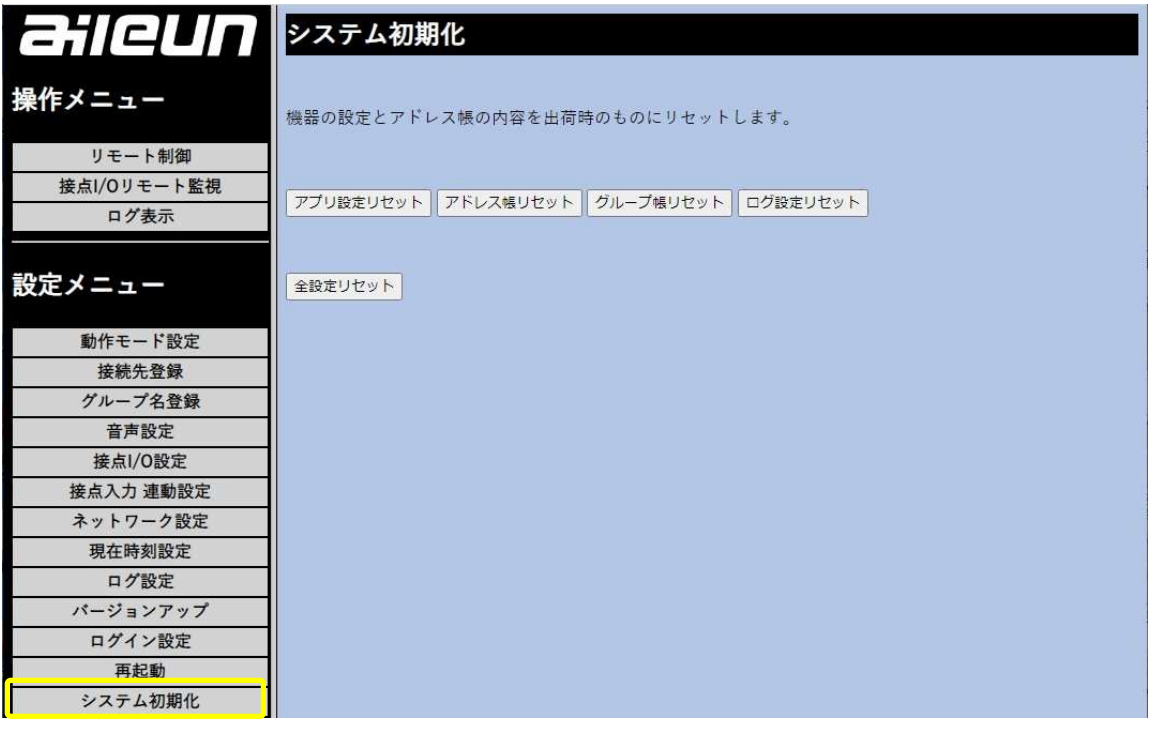

■システム初期化

初期化したい項目を選択して、項目毎に初期化を行えます。

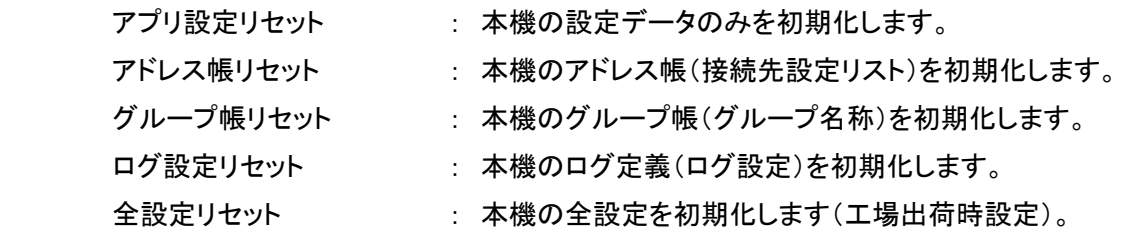

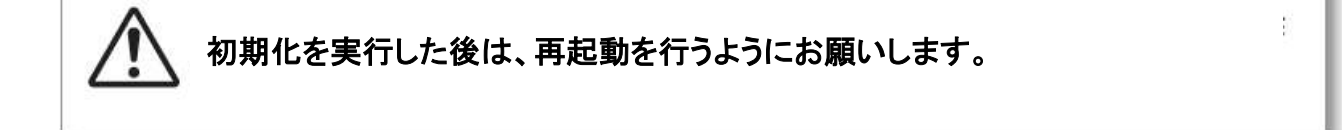

# 操作編

## ■電源を入れる・電源を切る

電源を入れる

本機に電源ボタンはありません。付属の専用 AC アダプターを本機背面に接続して、AC100V(50/60Hz)に 挿すと、本機が起動します(起動に数分かかります)。

### 付属の専用 AC アダプター以外は、使用しないようにお願いします。 起動中に、電源の切断などは行わないようにお願いします。

■起動時の LCD ディスプレイの表示

MY ADDRESS : 192.168.0.203 起動時に、自分の IP アドレスを表示します。 左図例) 192.168.0.203

### 雷源を切る

本機への電源供給が絶たれた場合、電源が落ちます。

電源のオン・オフ時には、スピーカーからクリック音が出る場合があります。  $\iota$ ご注意ください。

### 接続操作

本機から、音声や接点情報の配信を行う、同一ネットワーク上の同機への接続操作方法を示します。 接続先情報は、予め本機に設定されている必要があります(「接続先登録」参照)。 また、音声設定などのその他の設定も、予め設定されている必要があります。 接続の操作、及び動作は、「動作モード」により異なるので、ご注意ください。

### シングルモード

本機と 1 対 1 の接続の際にご使用ください。双方向で、音声や接点信号の通信が同時に行えて、且つ、 どちらからも接続・切断が行えます(予め、接続先などの設定を行っておく必要があります)。

#### ■接続操作

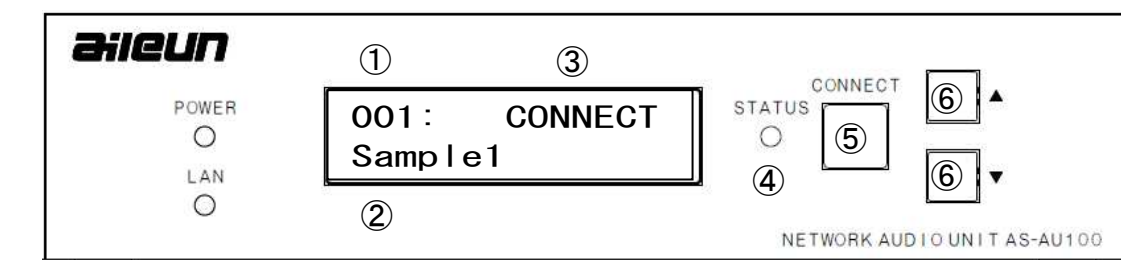

- 1. 本機前面パネルの上下ボタン⑥を操作して、希望の接続先を LCD ディスプレイに表示させる。 ①001~100 接続先 No. ②接続先 No.に登録された表示名
- 2. CONNECT ボタン⑤を押して、接続させます。
- 3. 接続先と通信が確立して、接続されたら、STATUS④が緑に点灯します。 また、③DISCONNECT が、CONNECT 表示に変化します(LAN LED が点滅します)。
- 4. 音声通話と制御信号の通信が、可能な状態になります。

※ 接続先の LCD ディスプレイの表示③は、INCOMING となります。

#### ■切断操作

 $\mathbf{r}$ 

- 5. CONNECT ボタン⑤を長押しすると、切断処理を行います。
- 6. 切断処理を終えたら、STATUS④が消灯して、LCD ディスプレイ ③CONNECT が、 DISCONNECT 表示に変化します(LAN LED の点滅が止みます)。
- 注: 切断操作は、配信先、接続先、何れからも行うことが出来ます。

本機間で接続確立後、ネットワークが切断・復旧した場合、自動的に復旧します。

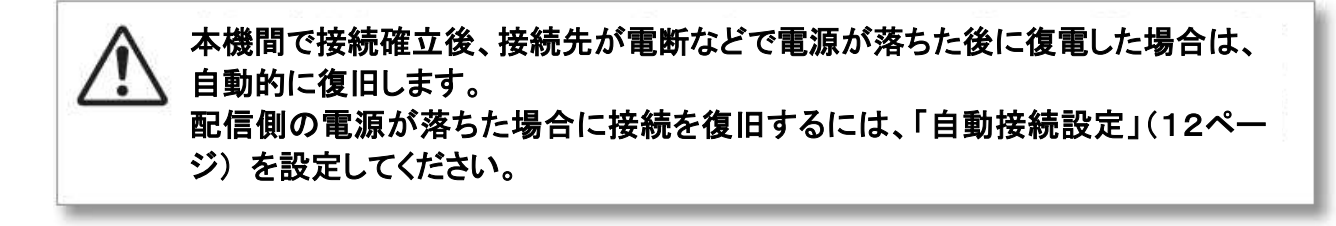

### マルチモード

本機と 1 対多の接続の際にご使用ください。

本機からの接続・切断操作のみで、複数の接続先への音声や接点信号の配信が行えます。

個別での接続に加え、グループや一斉での放送が可能です。

(予め、接続先などの設定を行っておく必要があります)。

#### ■接続操作

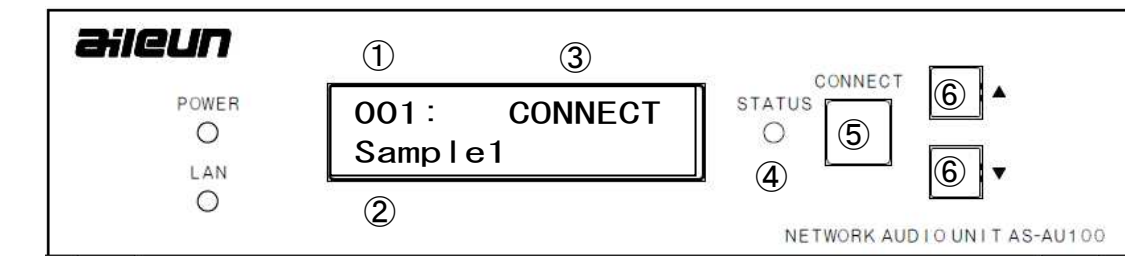

- 1. 本機前面パネルの上下ボタン⑥を操作して、希望の接続先を LCD ディスプレイに表示させる。
	- ① 001~100 接続先 No. → ALL(一斉) → G10~G01 → 001~100 接続先 No.
	- ② 接続先 No.及びグループに登録された表示名
- 2. CONNECT ボタン⑤を押して、接続させます。
- 3. 接続先と通信が確立して、接続されたら、STATUS④が緑に点灯します。 また、③DISCONNECT が、CONNECT 表示に変化します(LAN LED が点滅します)。

#### <グループ接続の場合>

配信側 LCD ディスプレイ

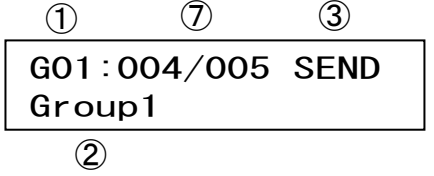

 $(1)$  G01 ~ G10

- ② グループに登録された名称
- ③ DISCONNECT が SEND 表示に変化します。
- ⑦ 右側にグループに登録されている接続先数、 左側に接続が確立された数が表示されます。

受信(接続)側 LCD ディスプレイ

|         | 003: RECV GROUP |
|---------|-----------------|
| Sample1 |                 |
|         |                 |

<一斉放送の場合>

配信側 LCD ディスプレイ

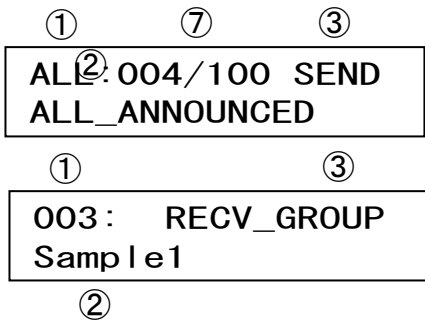

- ① ALL
- ② 一斉放送に登録された名称
- │ ALL\_ANNOUNCED │ ③ DISCONNECT が SEND 表示に変化します。
	- ⑦ 右側に一斉に登録されている接続先数、 左側に接続が確立された数が表示されます。
	- ③ 配信側からの接続要求に従い、接続が確立 されたら DISCONNECT が RECV\_GROUP 表示 に変化します。
	- ※①②の表示は、本機(受信側)に登録されて いる、配信側 IP の No.と名称が表示されます。 本機(受信側)に登録が無い場合は、①- - -、 ②IP アドレスが表示されます。

本機間で接続確立後、ネットワークが切断・復電した場合、自動的に復旧します。

### 本機間で接続確立後、接続先が電断などで電源が落ちた後に復電した場合は、 自動的に復旧します。 配信側の電源が落ちた場合に接続を復旧するには、「自動接続設定」(12ペー ジ) を設定してください。

#### ■切断操作

ĭ

- 4. 配信側の CONNECT ボタン⑤を長押しすると、切断処理を行います。
- 5. 切断処理を終えたら、STATUS④が消灯して、LCD ディスプレイ③CONNECT(SEND)が、 DISCONNECT 表示に変化します(LAN LED の点滅が止みます)。
- 注: 切断操作は配信側からのみ、行うことが出来ます。

## マルチモード/プッシュ・トゥ・トーク(PTT)機能

本機と 1 対多の接続の際には、配信側からは一方的に、接続先に音声や接点信号の配信を行いますが、 接続先から「PTT 機能」を使って、配信側と個別に通話することが出来ます。

■接続操作(接続先·受信側)

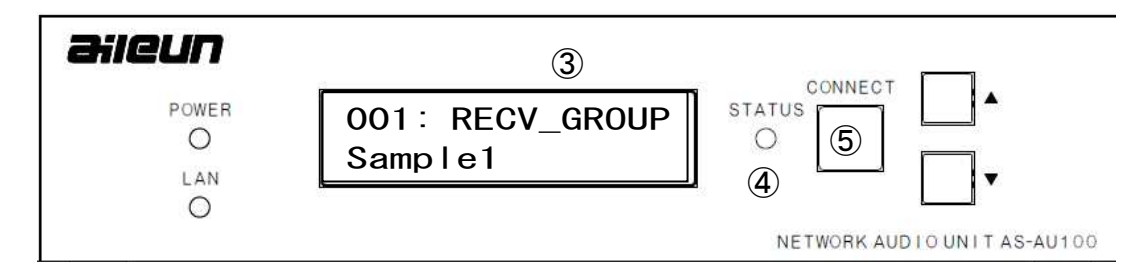

- 1. 配信側からの音声を受け取っている状態(3)RECV GROUP)で、操作出来ます。
- 2. 本機前面パネルの CONNECT ボタン⑤を、押している間だけ、音声が配信側に通信されます。 緊急の連絡や、個別の返信などに、ご利用頂けます。

プッシュ・トゥ・トーク機能で会話中(CONNECT ボタンを押している間)は、受信側 i と配信側との、1 対 1 の双方向通話のみ可能です。

### 接点入出力制御

#### ■接点入出力制御端子

本機間で接続状態にある場合に使用できる、接点入出力インターフェース(本機背面)です。 接点入力情報を相手側の接点出力へ伝送することが出来ます。

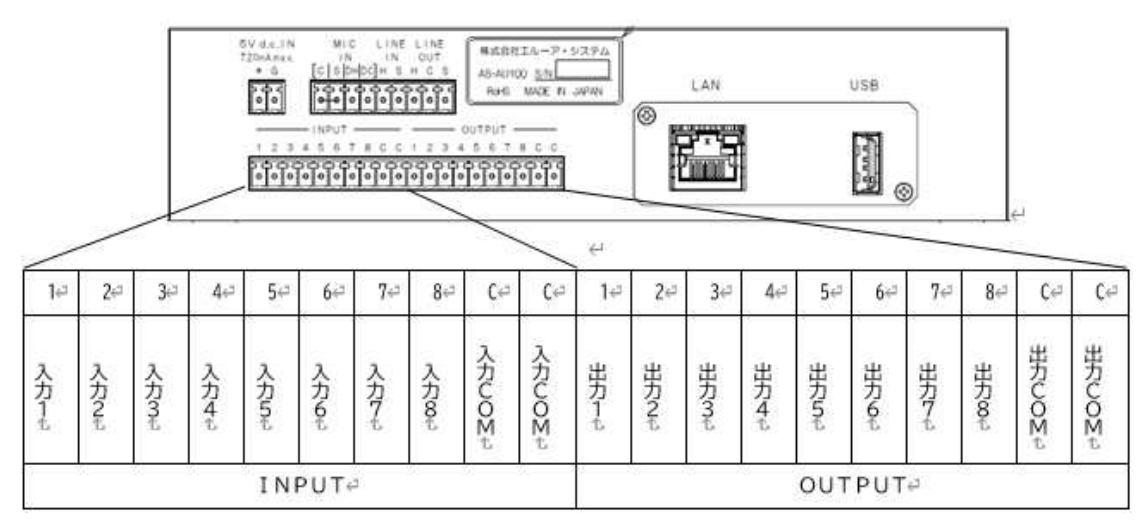

■接点入出力設定

 本機の Web 設定画面より、接点入出力の動作パラメータの設定を行えます。 詳しくは、18 ページの「接点 I/O 設定」をご参照ください。

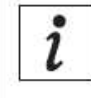

本機のシステムの都合上、接点入出力制御信号の伝送には、少なくとも 30msec 程度の遅延が生じます。また、サンプリング周期の設定とネットワーク遅延にも依 存しますので、ご留意お願いします。

### │ ■ リモート制御 マンディング マンディング アクセス

操作メニューの「リモート制御」を押すと、下記画面が表示されます。

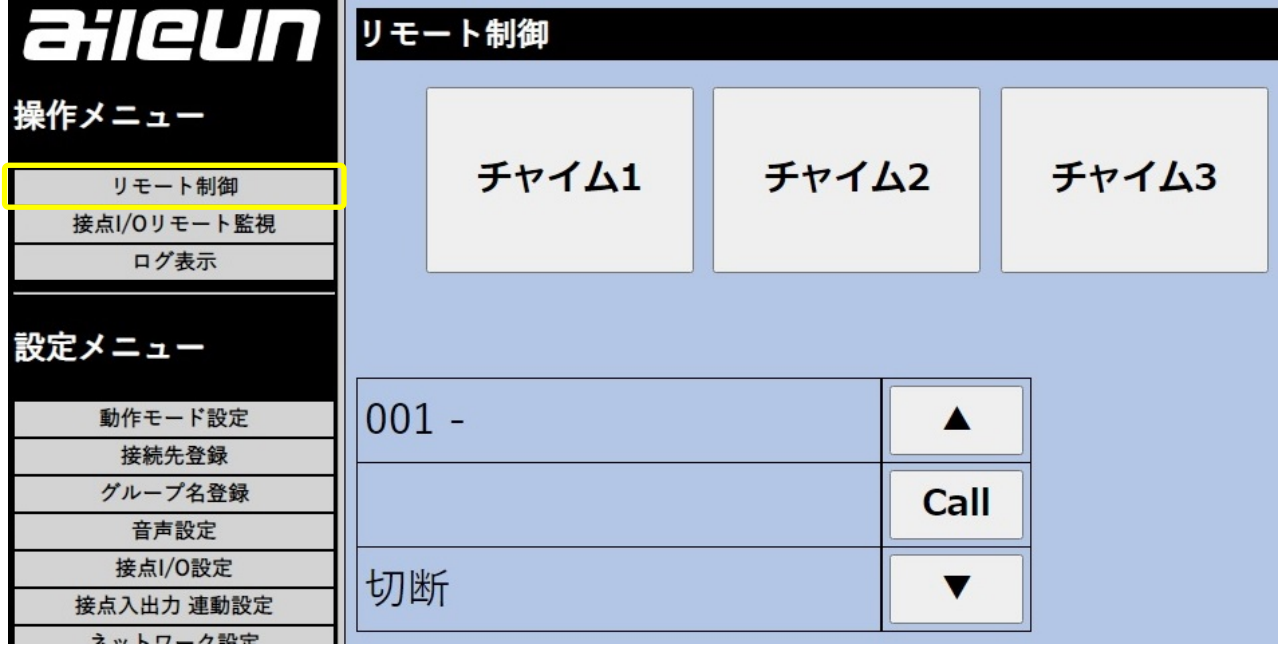

■リモート制御

 チャイム1~3 : 本機に内蔵されているチャイム1~3を再生・停止が出来ます。 接続先を上下 ▲ ▼ ボタンで選択し、「Call」 をクリックすると接続されます。

接続されると、下 ▼ボタンの横に「接続」と表示されます。

## ■接点 I/0 リモート監視

i

本機の接点入力(INPUT コネクタ)と接点出力(OUTPUT コネクタ)の状態を確認することが出来ます。 操作メニューの「接点 I/O リモート監視」を押すと、下記画面が表示されます。

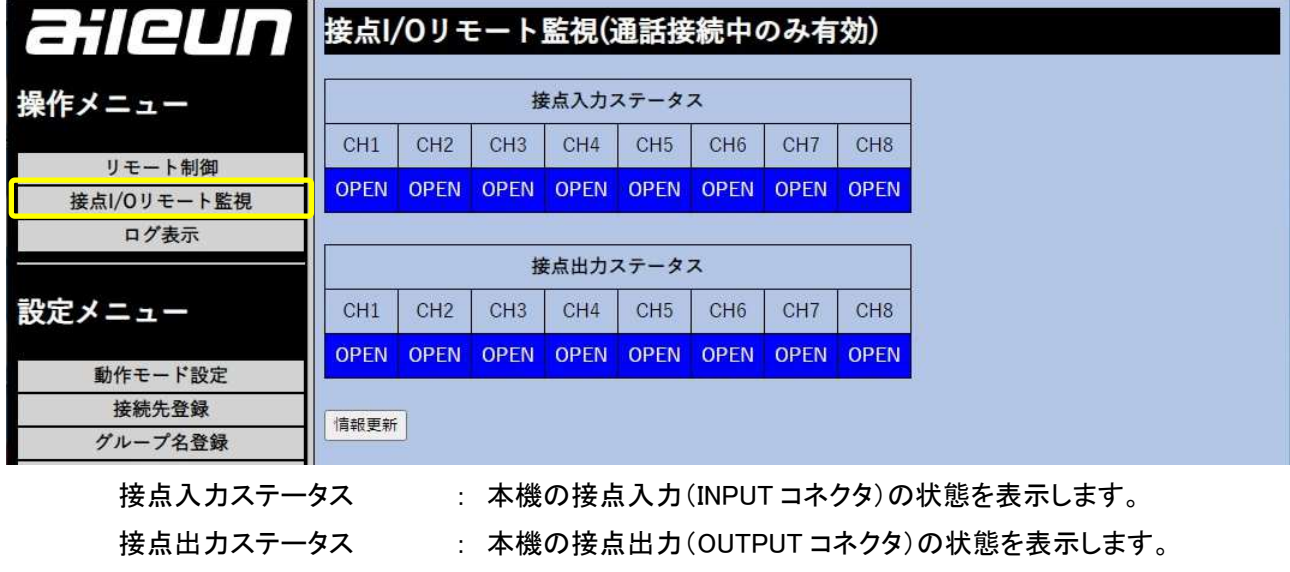

接点I/Oリモート監視は、接続先との接続中に有効となります。また、状態表示の 自動更新はされないので、更新には「情報更新」をクリックしてください。

### ログ表示

本機の内蔵ストレージに保存される、ログを表示して閲覧することが出来ます。 操作メニューの「ログ表示」を押すと、下記(次ページ)画面が表示されます。

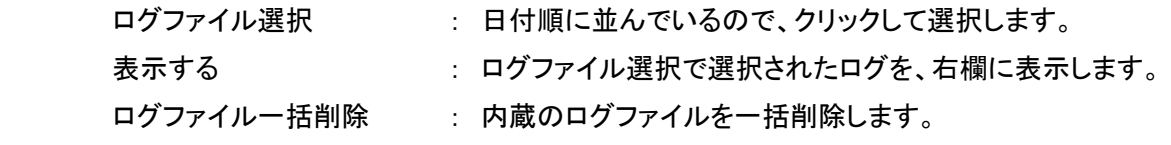

#### ログの時間は、現在時刻設定(21 ページ)の日時で記録されます。  $\overline{\imath}$ ログは一定量を超える(数か月)と、上書きされます。

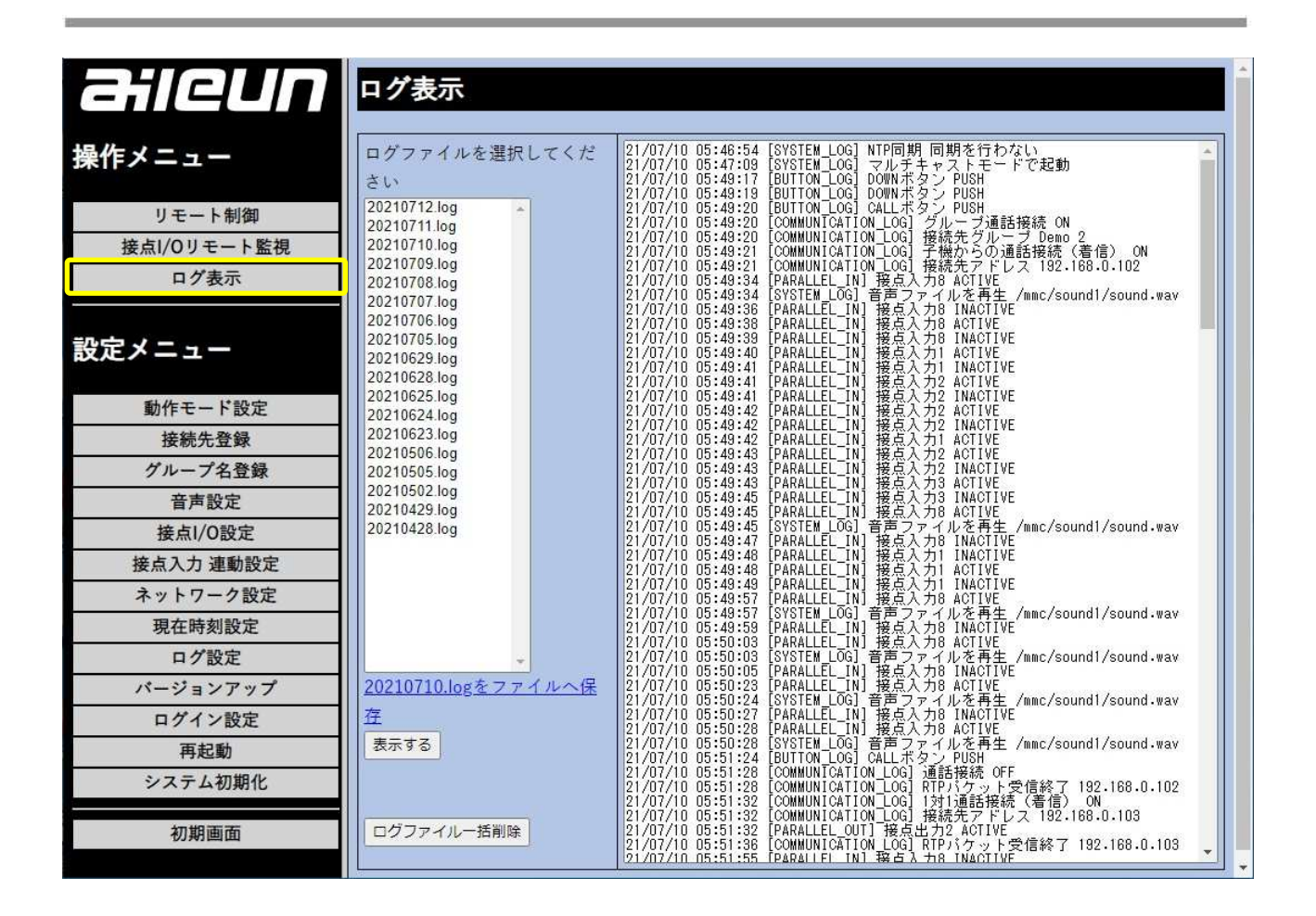

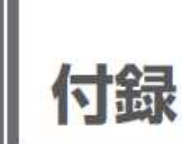

## 製品仕様

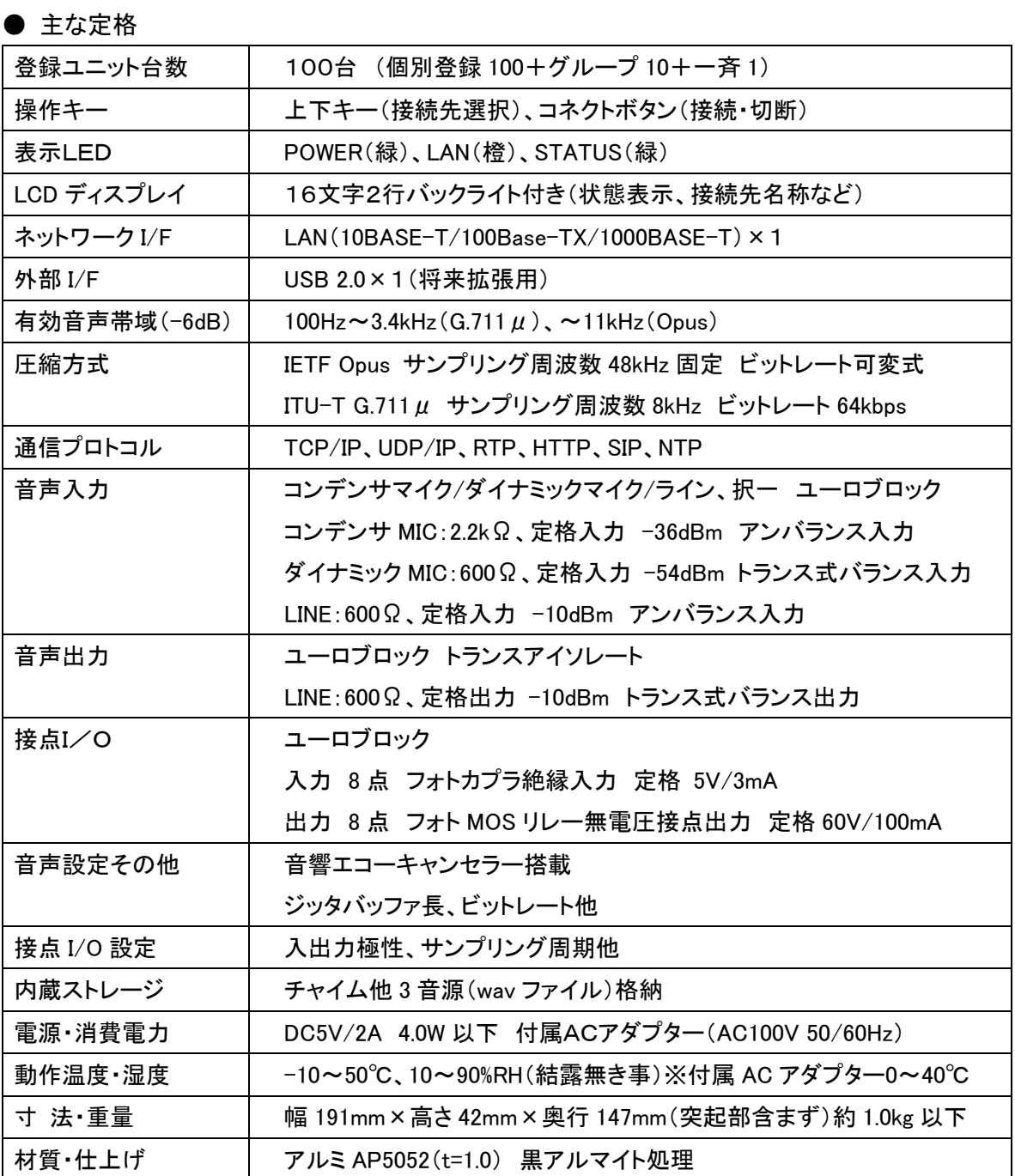

# ■ LCD ディスプレイ メッセージ一覧

本機の LCD ディスプレイに表示されるメッセージの一覧です。

### ■起動表示

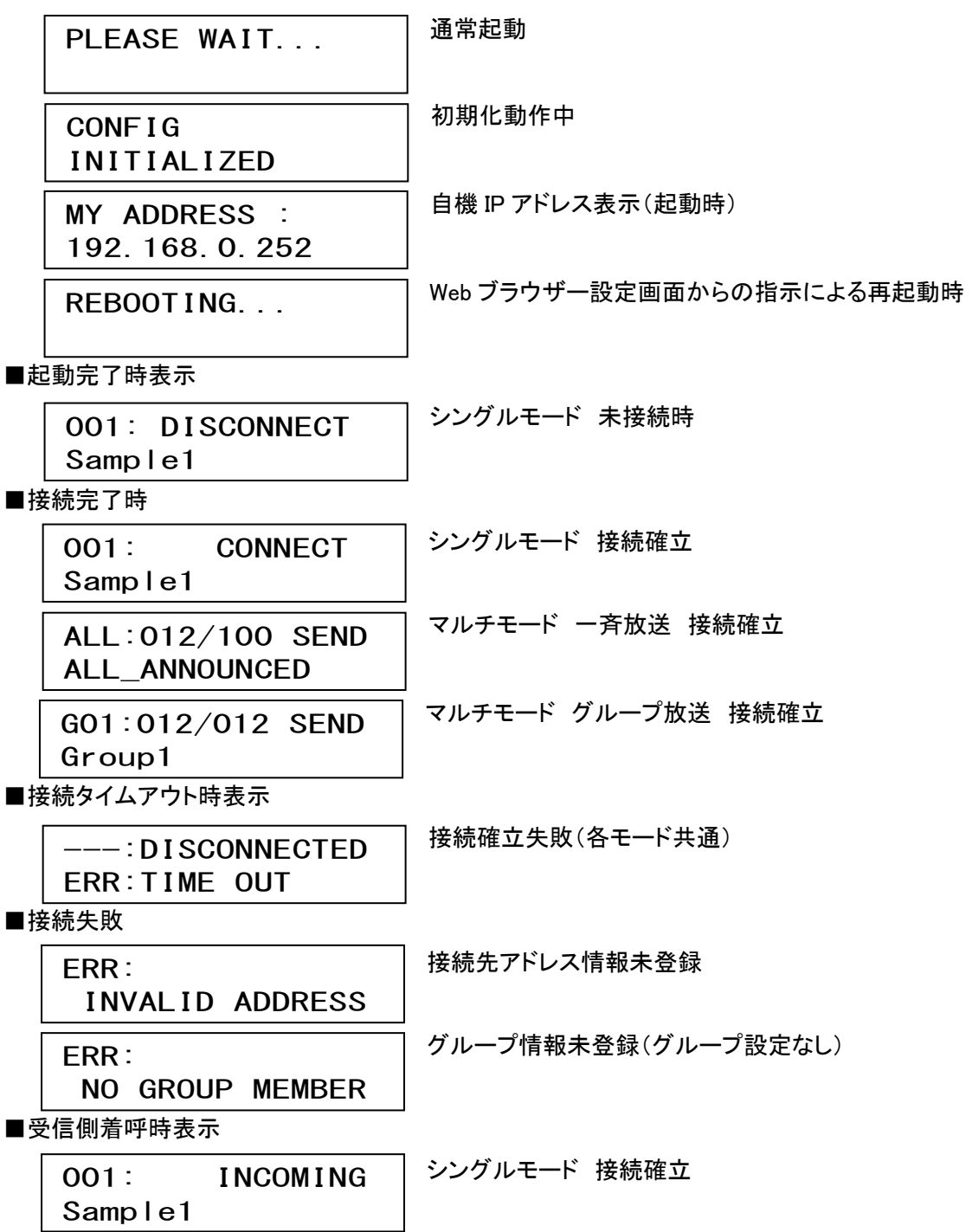

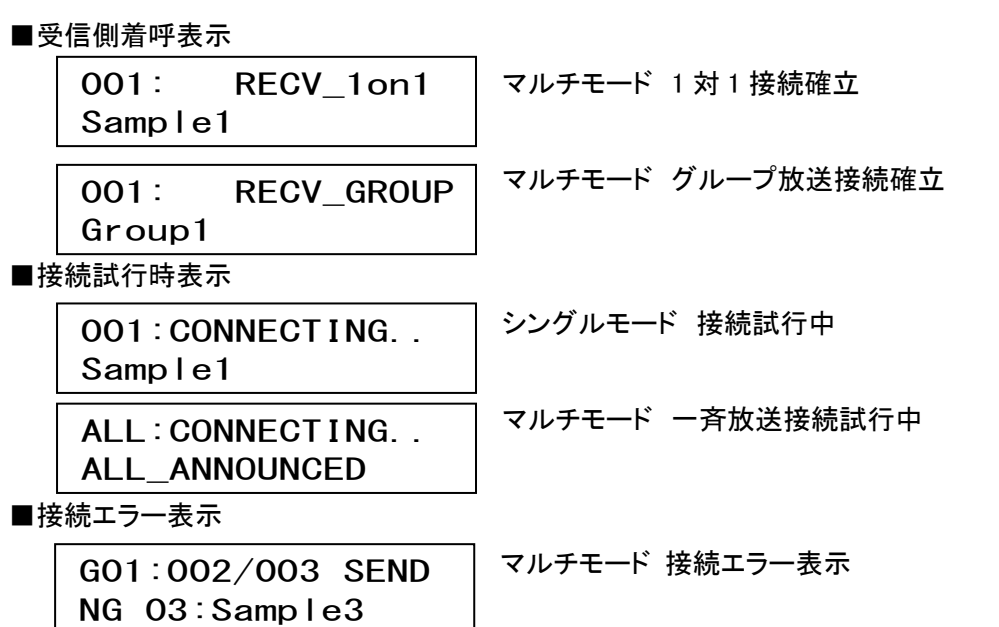

## 入出力コネクタ 等価回路他

本機の入出力コネクタの等価回路を以下に記します。

■共通<ユーロコネクタ>

端子接続線 : 最大電線径(単線・撚線) 1.5 mm (AWG16 以下) 最小電線径(単線·撚線) 0.4 mm 導線剥き長さ 約 7~9mm

端子ピッチ : 3.50mm

導線締めネジ : M2

#### ■音声入出力

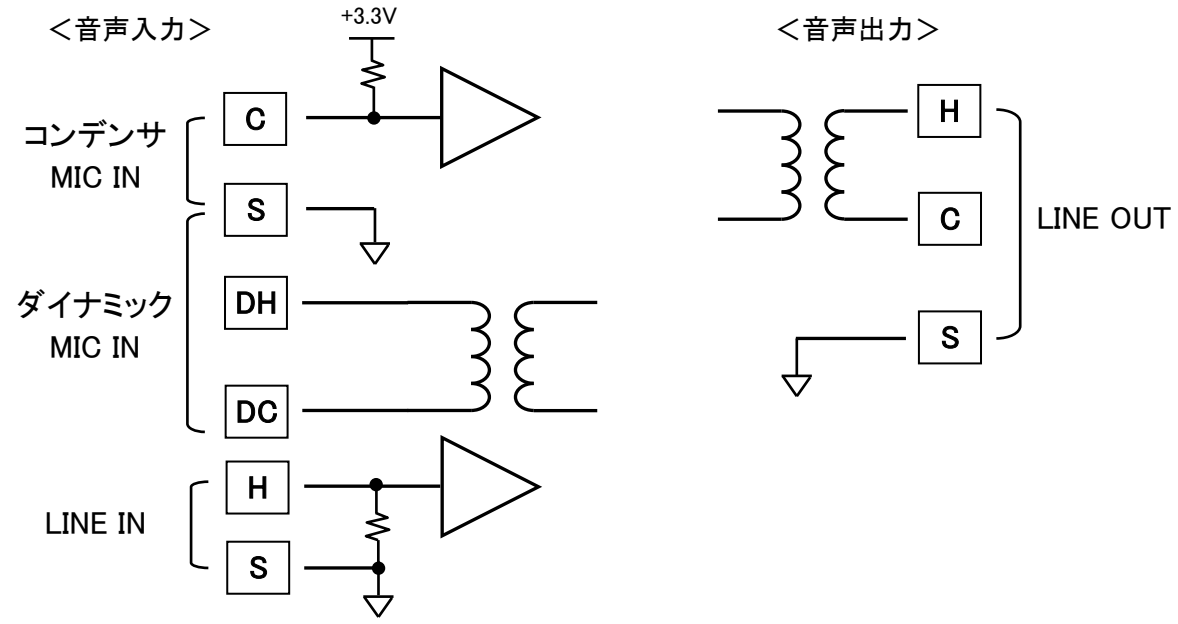

■接点入出力回路

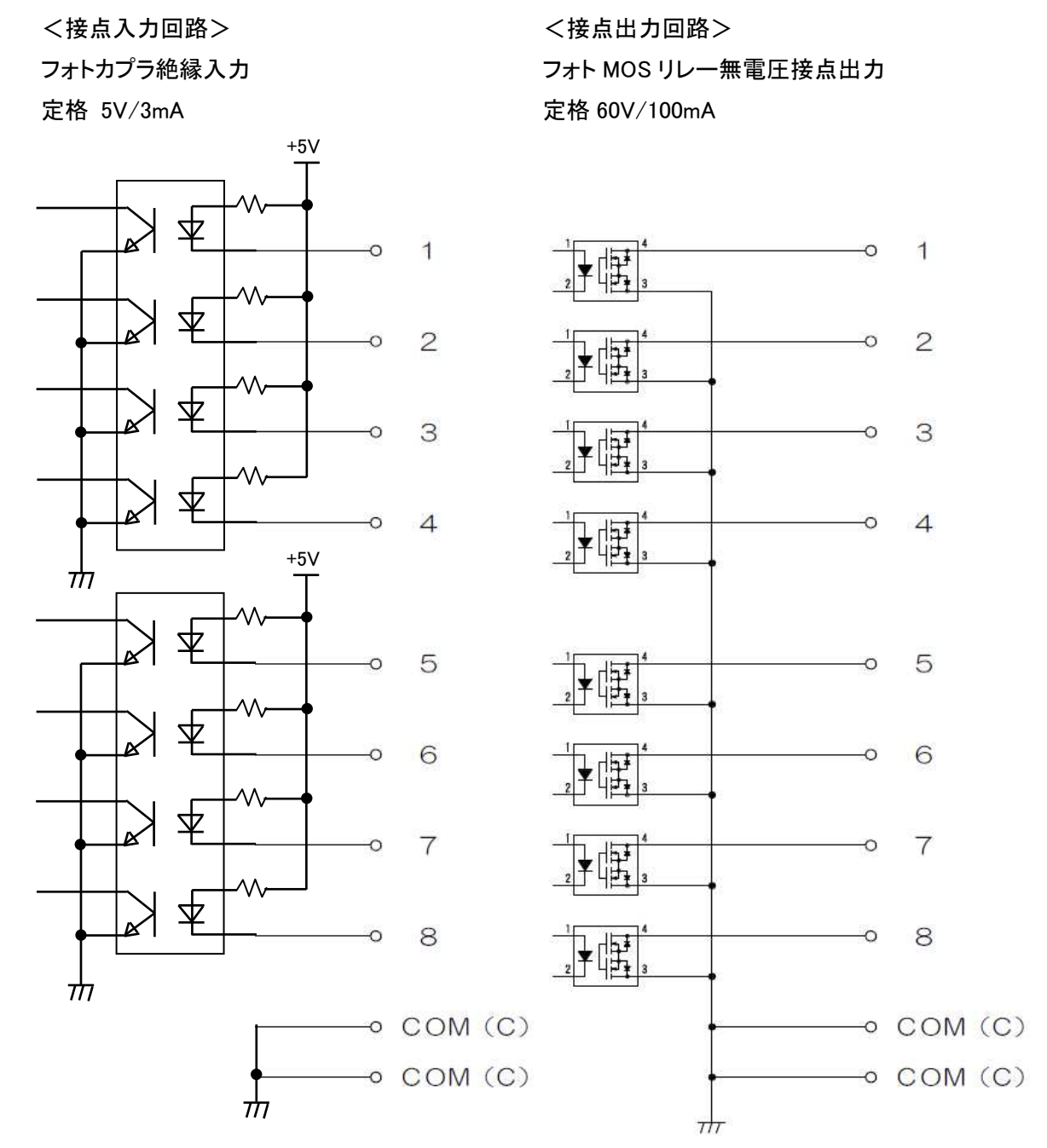

### 故障かな?と思ったら

修理をご依頼される前に、この一覧で現象・症状をお確かめください。

これらの対策をしても直らない時、わからない時、この表以外の現象・症状が起きた時、または工事に関係する 内容の時は、お買い上げの販売店にご相談ください。

#### ■接続について

- 1. ボタンを押しても接続できずにタイムアウトエラーが発生してしまう
	- 背面の LAN コネクタを確認し、ケーブルが正常に接続されていること、また接続されている場合は LAN コネクタ部の LED(橙色)が点灯していることを確認してください。
	- 本機 LCD ディスプレイに表示されている接続先を確認してください。
	- 本機に登録されている接続先情報が正しいか確認してください。
		- Web ブラウザー設定画面の「接続先登録」から、名称、IP アドレスなどをご確認ください。
	- 本機のネットワーク設定が正しいか確認してください。
		- ご希望の接続先が別セグメントのネットワークの場合、「デフォルトゲートウェイ」にルータの IP アドレスを正しく設定する必要があります。
		- 「サブネットマスク」の値は本機を接続したネットワーク内で統一されている必要があります。
	- ご使用のネットワークの設定状況をご確認ください。
		- 本機は SIP メッセージのやり取りに SIP ポート UDP 5060 番(シングルモードのみ)、音声用に 同 5061 番、接点 I/O のやり取りに同 5065 番、対抗機確認用に同 5067 番(マルチモードのみ)、 NTP 用に同 123 番を、WEB 設定アクセス用に TCP ポート 80 番、をそれぞれ使用しています。 途中で経由するネットワーク機器(ルータ等)でこのポートをフィルタリングしないようにしてくだ さい。
- 2. 接続されてもすぐにタイムアウトエラーで切断されてしまう
	- ご使用のネットワークが正しくパケットをやり取りできているかご確認ください。
		- 本機は接続中(ディスプレイで CONNECTING・・と表示中)に 1 秒以上パケットが届かないと自 動的に切断処理を行う仕様になっております。ネットワーク負荷が非常に高い状況下では接 続を長時間維持することが出来ない可能性があります。
- 3. 接点 I/O、音声パケットが欠落することがある
	- 接続中のネットワークをご確認ください
		- 本機は通信レスポンス重視のため、UDP/IP にてパケットのやりとりをしており、データ保障の ための再送等は行っていません。従って、ネットワークが Half Duplex 構成の場合や、ルータ等 の中継機器を経由した場合は、稀にパケットが欠落して同症状が起きている可能性がありま す。ネットワーク環境を改善するか、受信機側のジッタバッファ値を大きくすることで改善するこ ともあります。

■Web ブラウザー設定メニューについて

- 1. 「他端末が設定作業中です」とのメッセージが表示される
	- 保存されている設定データの整合性を保持するために、本機内の設定保存領域書き換え中は、他 の端末から変更できないようになっています。しばらく待ってから、もう一度操作してください。
- 2. 「入力が不正です」とのメッセージが表示される
	- 設定しようとしている値が正しいか、もう一度ご確認願います。
		- 文字列を入力する箇所の場合、入力した文字が半角英数字または半角カタカナであることを 確認してください。カタカナの場合でも全角入力だとエラーになってしまいます。

■音声通信について

- 1. 音声が出力されない
	- 音声出力機器の接続を確認してください。
		- スピーカーやヘッドセット等の出力機器が、正しく本機の出力端子に接続されていることを確 認ください。また、パワードスピーカの場合はスピーカーの電源と音量も確認してください。
	- ネットワーク負荷の状況を確認してください。
		- 本機の占有帯域幅はおよそ 100kbps です。出来るだけ 100kbps 以上の余裕が確保できるネッ トワークでご使用ください。
		- 帯域幅を確保できている状態でも、パケットジッタの激しい状況下では音声が途切れ途切れ になってしまい、通話不可能になってしまう場合があります。
- 2. 音声が途切れてしまう
	- 音声の受信機器側のジッタバッファの値を調整することで、ある程度までのネットワーク障害 (パケット遅延・順序入れ替わり等)に対応することが出来ます。 原理上、最短で 100msec 前後の伝送遅延が発生します。また、遅延量は音声コーデックの設定や ネットワーク状況により最大数百ミリ sec 程度まで延びる可能性がありますのでご了承ください。

■接点入出力制御について

- 1. 正しく送受信できない
	- ネットワークの設定をご確認ください。
		- 本機の接点入出力制御は UDP のポート 5065 番を利用して行われています。経由するルータ のフィルタリング設定がされていないか、また他の機器で同じポート番号を使用していないか ご確認ください。
	- ネットワークの負荷状況をご確認ください。
		- 接点入出力通信には、リアルタイム性を重視して UDP プロトコルを採用しているため、パケッ トロスが発生する状況下ではデータの欠落が発生することがありますのでご了承ください。
- また、上記のような状況下では接続したい機器間の作業手順で対応することをご検討ください。 (エラー発生時には、再送の操作を行う等)
- 極性の設定をご確認ください。
	- > 本機の接点入出力には、入力/出力共に極性を設定できるようになっています。期待した動 作と異なる動きをした場合は極性の設定を再度ご確認ください。

■初期化(工場出荷時設定)

- 何らかの原因により、本機の動作が異常になったと思われる時は、初期化(工場出荷時設定)ができま す。初期化操作には、以下の手順で行ってください。
	- 1. 電源を切る
	- 2. 前面パネルの上下 2 ボタンを押したまま電源を投入する
	- 3. 表示パネルに「CONFIG INITIALIZED」表示が出たらボタンを離す
	- 4. 設定データの初期化が行われ、自動で再起動します。 設定、接続先登録がすべて初期値に戻るので再設定してください。

■LCD ディスプレイを明るくしたい。

● バックライトは装備しておりますが、明るさ調整ボリュームはございません。申し訳ありません。

### 用語集

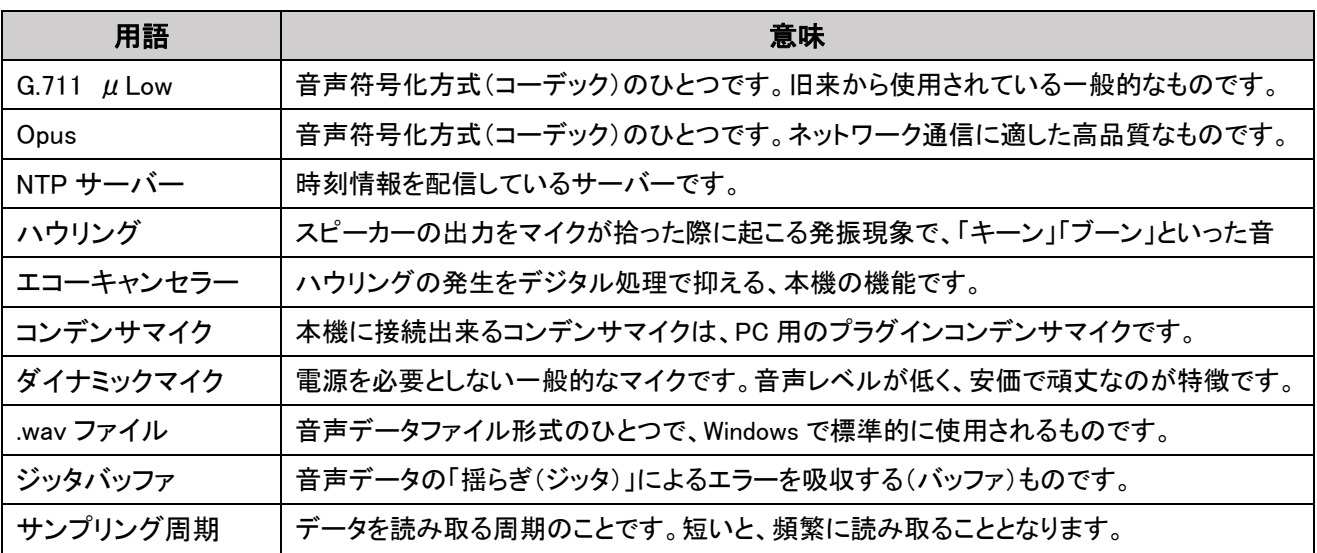

## 外観寸法図

#### 本機の外観寸法図を以下に示します。

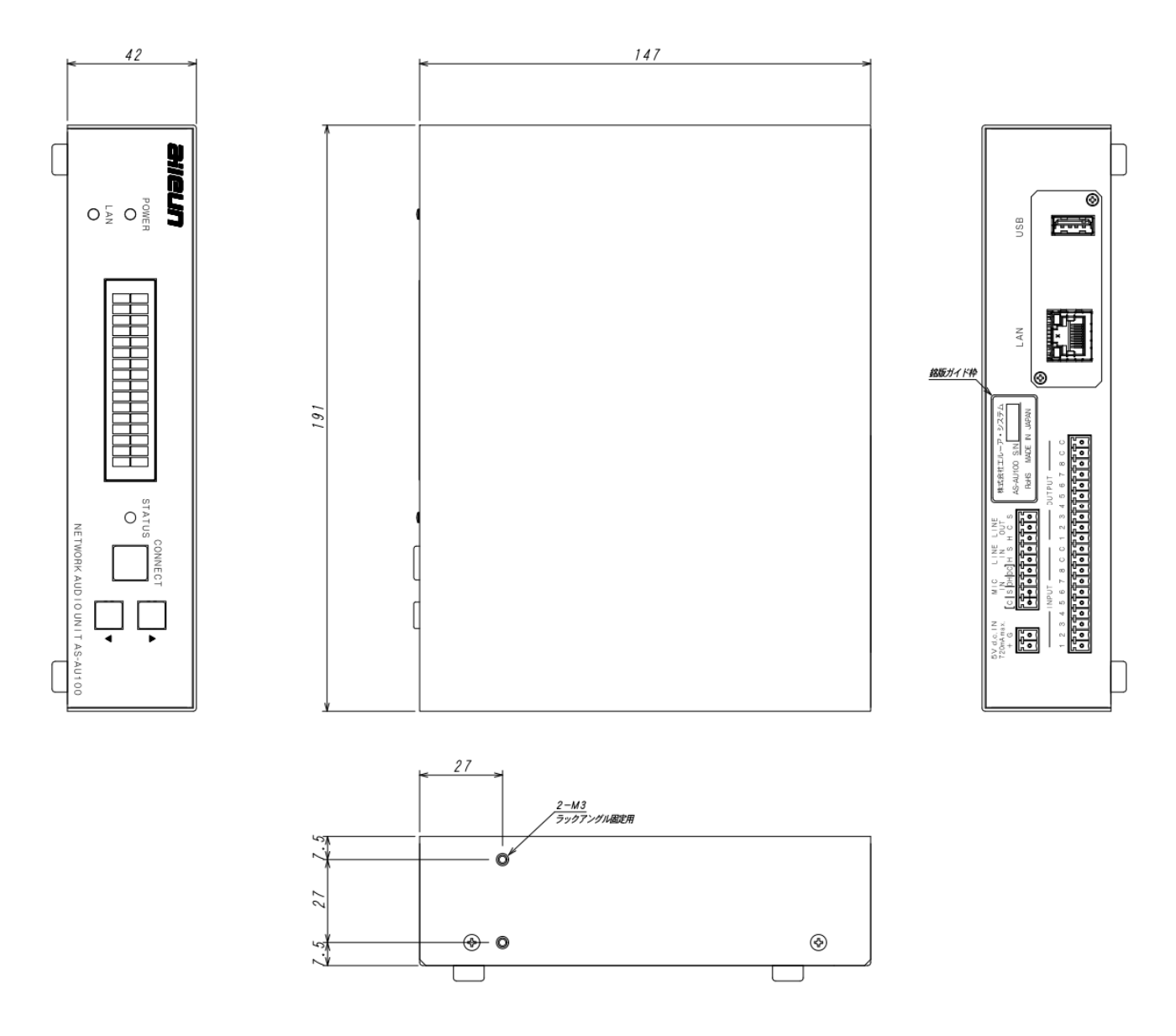

※ 構造及び表示内容は、製品改良の為、予告無く変更する場合がございます。

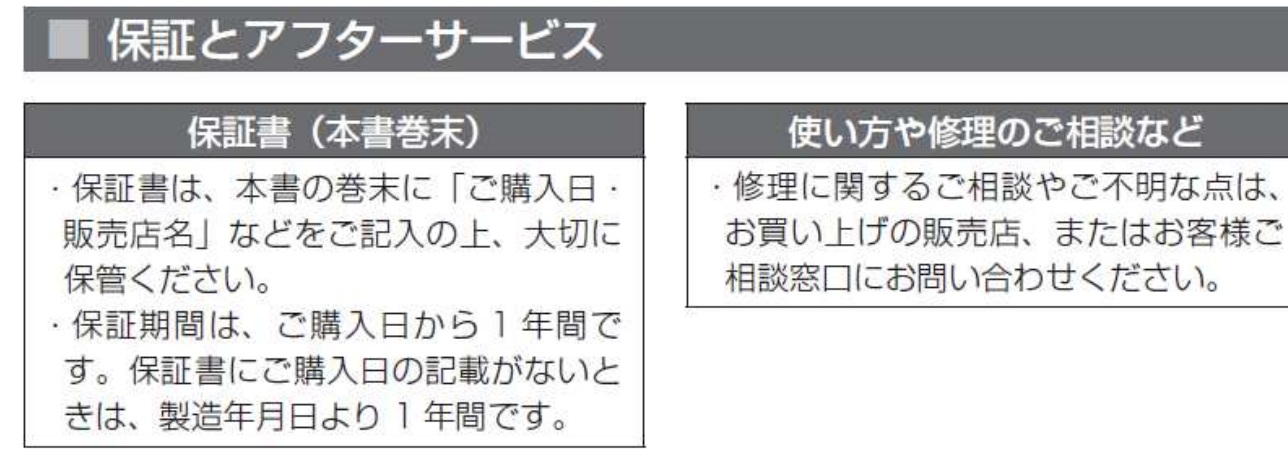

### 修理を依頼されるときは

本機に異常があるときには、ご使用をやめてACアダプターをコンセントから抜き、お買上げの販売店にご連絡 ください。

### ご連絡いただきたい内容

- ・品名: ネットワーク オーディオ ユニット
- $\cdot$ 型名: AS-AU100
- ・お買い上げ日:年月日
- ・故障の状況
- 使用している周辺機器 マイク、スピーカー、ハブなど
- ・ご住所・お名前・電話番号

お客様ご相談窓口のご案内

### サポートサイトのご案内

## https://aileunsys.co.jp/nau

### お客様ご相談窓口

# **函0120-377-707** ☎ 045-532-6823 [携帯·IP電話]

 受付時間 : 月曜~金曜 9:00 ~ 17:00 お問い合わせの際には、使用している周辺機器(マイク、スピーカ、ハブなど)や、 詳しい状況をお聞かせくださるようお願い致します。

### 提示ください。規定に従いまし て修理させて頂きます。

■保証期間中は

### ■保証期間が過ぎているときは 修理すれば使用出来る場合には、 ご希望により有料で修理させて 頂きます。

修理に際しましては保証書をご

### 〈無償修理規定〉

- 1. 取扱説明書、本体添付ラベルなどの注意書きにしたがった正常な使用状態で、保証期間内に故障した 場合には、お買上げの販売店またはお客様ご相談窓口にて、無償修理の受付をさせて頂きます。
- 2.保証期間内でも、次の場合には有償修理となります。
	- (1)本書の提示がない場合。
	- (2)本書に記入漏れがある場合、または字句が書き換えられた場合。
	- (3)使用上の誤り、他の機器から受けた損害、または特殊な設置環境、不当な修理やシステムの 変更・改造による故障・損傷。
	- (4)火災、地震、風水害、落雷、その他天災地変、公害、異常電圧、定格外の使用電源などによる 故障及び損害。
	- (5)ご購入後の設置場所の移動、または落下などによる故障・損害。
	- (6)消耗品の交換費用。
- 3.故障その他による営業上の機会損失などの保障は致しかねます。
- 4.修理の際にお預かりしたデータ、メモリーは喪失することがありますので、あらかじめご了承ください。
- 5.本機は、日本国内でのみ使用出来ます。

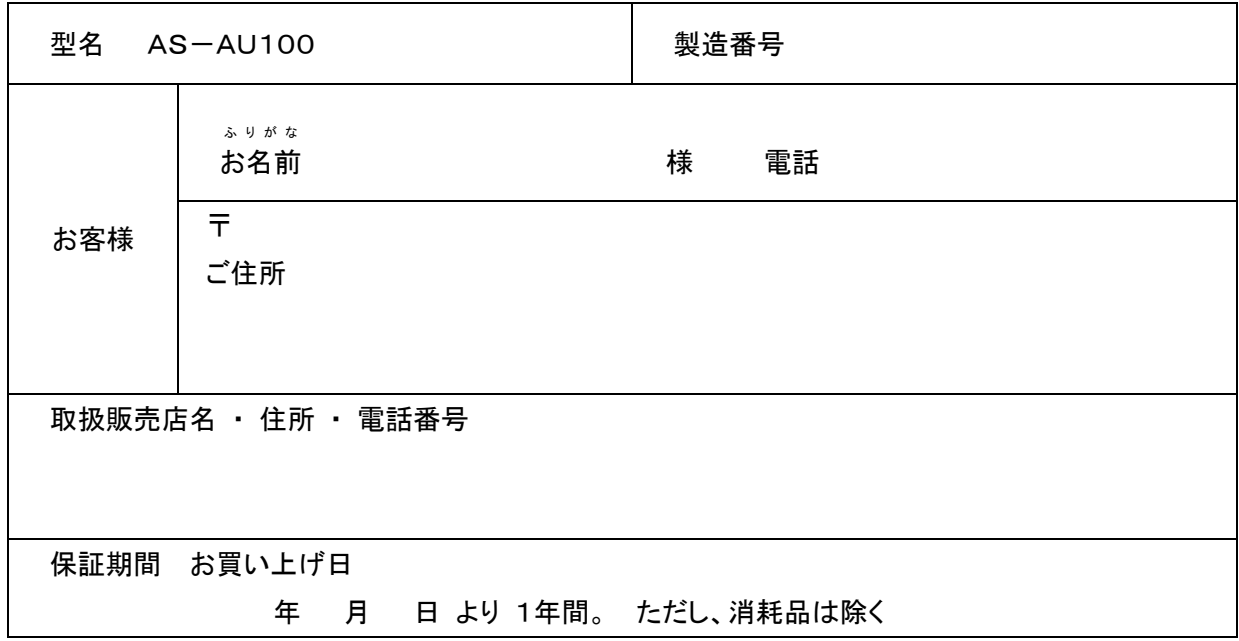

#### ネットワーク オーディオ ユニット保証書

 $\mathbf{g}$  aileun system

株式会社エルーア・システム

〒224-0057 横浜市都筑区川和町 1542-2 TEL 045-532-6810

ASAU100PA1E